# XFLR5

## Manual de Iniciación

**José Carlos García Hiniesta Sergio Esteban Roncero**

**Departamento de Ingeniería Aeroespacial y Mecánica de Fluidos Escuela Superior de Ingenieros Universidad de Sevilla**

**29/10/2013**

## **INICIACIÓN A XFLR5**

En el presente documento se pretende realizar un manual básico del uso del programa XFLR5 en su versión 6.09.01 beta, incidiendo en la metodología a seguir para realizar los análisis requeridos para el estudio aerodinámico de una aeronave. XFLR5 es un programa con numerosas posibilidades, muchas de ellas no usadas para en la presente explicación, por lo que esta guía servirá para familiarizarse con el entorno gráfico del programa y profundizar en ciertos aspectos. Los módulos o funciones no señalados en esta guía se dejan para la propia investigación del usuario.

En este manual se va a realizar un ejemplo desde cero. Con todo, en ciertas secciones se empleará un proyecto ya realizado por ser más ilustrativo. Se mostrarán los distintos pasos que se han seguido para ejemplificar cada apartado. Se presentarán los distintos módulos del programa cronológicamente al momento en el que hubo que emplearlos.

## **1. Módulo "Direct Foil Design". Modelando el perfil**

Para acceder a este módulo hay que pinchar en la opción "Direct Foil Design" que aparece en el menú desplegable de la pestaña "File". En este módulo se definen los perfiles que se quieren analizar. Primeramente se va a analizar la interfaz principal del módulo para explicar la función de cada zona.

| Eile View Fgil plines Options I<br>アミニーのの<br>$\mathcal{D}$<br>۳<br>NACA 0012<br>NACA 5415<br><b>TERRIT</b><br><u>in Library a Stationer and The Books</u><br>in sense plate the state and<br>distants and materials in the first state<br>1.1.1<br>$0.0 -$<br>0.1<br>$0 - 2$<br>0.0<br>$0 - 1$<br>015<br>0.6<br>0.7<br>n . u<br>0.9<br>1.0<br>a x<br>at (%)<br>at (%)<br><b>Points</b><br>TE Flap (*)<br><b>TEXHinge</b><br><b>TE YHinge</b><br>Show<br>Style<br>Name<br>Thickness (%)<br>Camber (%)<br><b>Points</b><br>Centerline<br>目<br>司<br>1 Spline foil<br>E<br>9.04<br>0.00<br>158<br>0.00<br>0.00<br>29.40<br>31.30<br>0.00<br>四<br>后<br>$\overline{\mathscr{L}}$<br>$-0.00$<br>199<br>0.00<br>0.00<br>12.00<br>29.80<br>4.50<br>0.00<br>Ø<br>E<br>E<br>5.00<br>40.20<br>199<br>0.00<br>0.00<br>0.00<br>15.00<br>29.80<br>B | XFLR5 v6.09.01 beta                                                |  |  |  |  |  | $\Box$ $\Box$ $K$ |
|----------------------------------------------------------------------------------------------------|--------------------------------------------------------------------|--|--|--|--|--|-------------------|
|                                                                                                    |                                                                    |  |  |  |  |  |                   |
|                                                                                                    |                                                                    |  |  |  |  |  |                   |
|                                                                                                    | $X=3$ Cale = 1.0<br>$Y=3$ Cale = 1.0<br>x = -0.0502<br>$= -0.1735$ |  |  |  |  |  |                   |
|                                                                                                    |                                                                    |  |  |  |  |  |                   |
|                                                                                                    |                                                                    |  |  |  |  |  |                   |
|                                                                                                    |                                                                    |  |  |  |  |  |                   |
|                                                                                                    |                                                                    |  |  |  |  |  |                   |
|                                                                                                    |                                                                    |  |  |  |  |  |                   |
|                                                                                                    | AFoil                                                              |  |  |  |  |  |                   |
|                                                                                                    |                                                                    |  |  |  |  |  |                   |
|                                                                                                    | 2 NACA 0012                                                        |  |  |  |  |  |                   |
|                                                                                                    | 3 NACA 5415                                                        |  |  |  |  |  |                   |
|                                                                                                    |                                                                    |  |  |  |  |  |                   |
| ParaManual1                                                                                                    |                                                                    |  |  |  |  |  |                   |

**Figura 1 ‐ Menú Direct Foil Design**

- **Zona**  $A \rightarrow$  muestra gráficamente los perfiles introducidos, siempre de forma adimensional.
- **Zona B**  $\rightarrow$  muestra las características más importantes de los perfiles introducidos. Asimismo, permite cambios en la apariencia gráfica y permite modificar los parámetros del perfil.
- **Pestaña C (Foil) → Permite añadir nuevos perfiles y modificar los existentes.**

A continuación se va a detallar el proceso seguido para introducir un perfil.

Primeramente habrá que introducir las coordenadas del perfil. Dichas coordenadas estarán adimensionalizadas con la cuerda del mismo. Los métodos posibles para meter un perfil en el programa son dos:

- Mediante un archivo .dat que incorpore la nube de puntos que corresponda a cada perfil.
- Mediante un asistente que incorpora una base de datos para ciertos perfiles con numerología característica, como los NACA.
- *a) Método 1: mediante un archivo .dat*

Si no se tiene el archivo correspondiente al perfil, una base de datos muy completa se puede encontrar en http://aerospace.illinois.edu/m‐selig/ads/coord\_database.html#R.

Una vez descargado el archivo correspondiente, se elige la opción "Load File" desde el menú "File". Una vez seleccionado el archivo del perfil en cuestión, se mostrará la distribución de puntos correspondiente al mismo en la pantalla principal. En este caso se hace el ejemplo con el Eppler 748.

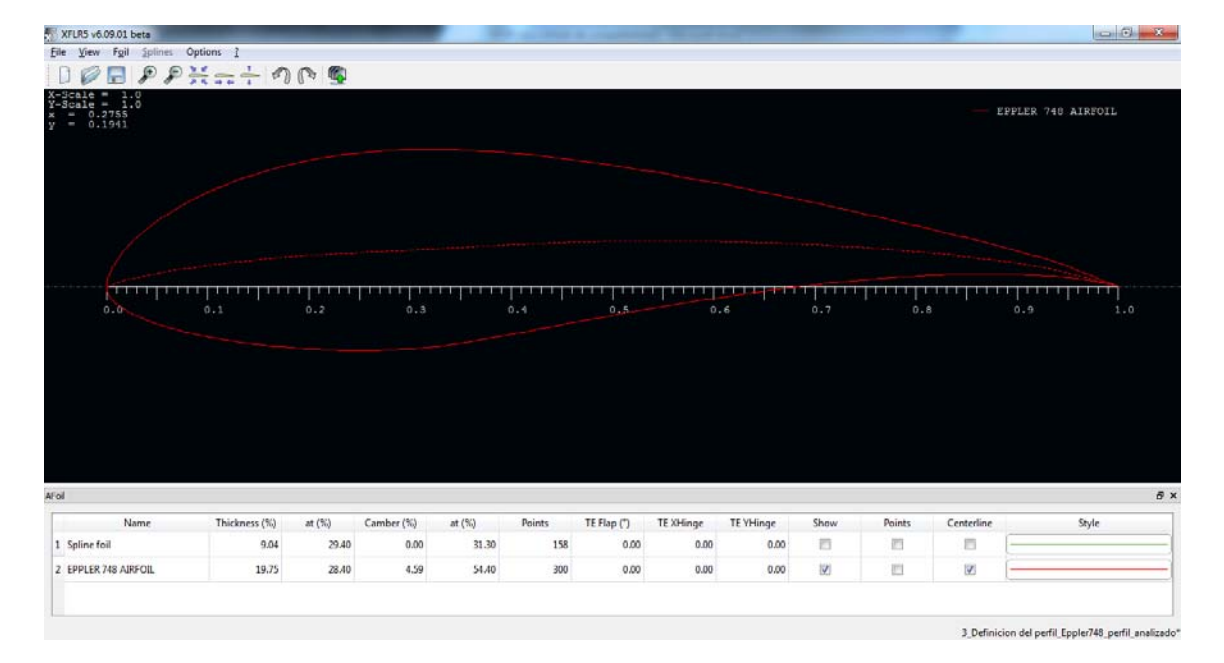

**Figura 2 ‐ Representación del perfil**

#### *b) Método 2: mediante el asistente*

El programa incorpora un asistente para introducir perfiles que vienen determinados por su numeración, como son los NACA. Para ello, se accede a la opción "Naca Foils" que aparece en la pestaña "Foil". Se abre una ventana en la que ha de introducirse el número correspondiente al perfil NACA que se desee. En el ejemplo se muestra un perfil NACA 5415 empleado en el avión. Asimismo, ha de introducirse el número de puntos en los que se quiere dividir el perfil, aunque después como se verá se podrá modificar. El programa calcula las coordenadas que debe tener cada punto y dibuja el perfil.

| XFLR5 v6.09.01 beta                              |                                            |               |                |            |                      |               |                        | man Street, de competitioned - Manual Street |                        |      |               |            |                    | $-6 - 3$ |
|--------------------------------------------------|--------------------------------------------|---------------|----------------|------------|----------------------|---------------|------------------------|----------------------------------------------|------------------------|------|---------------|------------|--------------------|----------|
| File View<br>Ø                                   | Foil Splines Options ?<br>Rename<br>Delete | F2            |                |            |                      |               |                        |                                              |                        |      |               |            |                    |          |
| X-Scale<br>Y-Scale<br>$\sim$<br>$\sim$<br>$\sim$ | Export<br>Duplicate                        |               |                |            |                      |               |                        |                                              |                        |      |               |            | EPPLER 748 AIRFOIL |          |
|                                                  | Hide All Foils<br>Show All Forls           |               |                |            |                      |               |                        |                                              |                        |      |               |            |                    |          |
|                                                  | Normalize the Foil<br>De-rotate the Foil   |               |                |            |                      |               |                        |                                              |                        |      |               |            |                    |          |
|                                                  | Refine Locally                             |               | $(Shilt + F3)$ |            |                      |               |                        |                                              |                        |      |               |            |                    |          |
|                                                  | <b>Refine Globally</b>                     | (F3)          |                |            |                      |               |                        |                                              |                        |      |               |            |                    |          |
|                                                  | <b>Edit Foil Coordinates</b>               |               |                |            | <b>An NACA Foils</b> |               | <b>Million Company</b> |                                              |                        |      |               |            |                    |          |
|                                                  | Scale camber and thickness                 | (F9)          |                | .          |                      |               |                        |                                              | <b>THE R. P. LEWIS</b> |      |               |            |                    |          |
|                                                  | Set T.E. Gap                               |               |                |            | 4 or 5 digits        |               | 5415                   | 0.6                                          |                        | 0.7  | 0.8           |            | 0.9                | 1.0      |
|                                                  | Set L.E. Radius                            |               |                |            |                      |               |                        |                                              |                        |      |               |            |                    |          |
|                                                  | Set Flap                                   |               | (F10)          |            | Number of Panels     |               | 100                    |                                              |                        |      |               |            |                    |          |
|                                                  | Interpolate Foils                          |               | (F11)          |            |                      |               |                        |                                              |                        |      |               |            |                    |          |
|                                                  | Naca Foils                                 |               |                |            | $\alpha$             | Cancel        |                        |                                              |                        |      |               |            |                    |          |
|                                                  | Manage Foils                               | F             |                |            |                      |               |                        |                                              |                        |      |               |            |                    |          |
|                                                  |                                            |               |                |            |                      |               |                        |                                              |                        |      |               |            |                    |          |
|                                                  | Name:                                      | Thickness (%) | at $(%)$       | Camber (%) | at $(%)$             | <b>Points</b> | TE Flap (*)            | TE XHinge                                    | TE YHinge              | Show | <b>Points</b> | Centerline | Style              |          |
| 1 Spline foil                                    |                                            | 9.04          | 29.40          | 0.00       | 31.30                | 158           | 0.00                   | 0.00                                         | 0.00                   | 囲    | 西             | 西          |                    |          |
|                                                  | 2 EPPLER 748 AIRFOIL                       | 19.75         | 28.40          | 4.59       | 54.40                | 300           | 0.00                   | 0.00                                         | 0.00                   | V.   | 挡             | V.         |                    |          |
|                                                  |                                            |               |                |            |                      |               |                        |                                              |                        |      |               |            |                    |          |

**Figura 3 – Asistente de introducción de perfiles NACA**

A continuación se va a seguir el manual con el NACA 5415 y el NACA 0012 que han sido empleados en este ejemplo. El Eppler 748 únicamente se ha incluido para ejemplificar la carga de un perfil mediante un archivo. Por tanto, tras haber añadido los dos perfiles citados, ambos se muestran superpuestos quedando la situación de la figura 4.

| File View Foil Splines Options ?                                    |               |        |            |                  |        | <b>BUY AND TRUE BE COMMUNITY</b> | <b>SECTION AND</b>  |                  |      |                                        |            | $G - B$                                       |
|---------------------------------------------------------------------|---------------|--------|------------|------------------|--------|----------------------------------|---------------------|------------------|------|----------------------------------------|------------|-----------------------------------------------|
|                                                                     |               |        |            |                  |        |                                  |                     |                  |      |                                        |            |                                               |
| G<br>IJ                                                             | アアデニーのの動      |        |            |                  |        |                                  |                     |                  |      |                                        |            |                                               |
| $X-Scale = 1.0$<br>$Y-Scale = 1.0$<br>$x = 1.0609$<br>$y = -0.0724$ |               |        |            |                  |        |                                  |                     |                  |      |                                        |            | NACA 0012<br>NACA 5415                        |
|                                                                     |               |        |            |                  |        |                                  |                     |                  |      |                                        |            |                                               |
|                                                                     |               |        |            |                  |        |                                  |                     |                  |      |                                        |            |                                               |
| <b>TELEVISION</b>                                                   | .<br>0.1      | 0.2    | 0.8        | <b>.</b><br>1111 | 0.4    | 1111<br>0.5                      | الاتحادات والاتحادا | ---<br>0.6       | 0.7  | t a semperature a station<br>0.8       |            | designing platform in the basic<br>0.9<br>1.0 |
| $010 -$                                                             |               |        |            |                  |        |                                  |                     |                  |      |                                        |            |                                               |
|                                                                     |               |        |            |                  |        |                                  |                     |                  |      |                                        |            |                                               |
|                                                                     |               |        |            |                  |        |                                  |                     |                  |      |                                        |            |                                               |
| AFoll                                                               |               |        |            |                  |        |                                  |                     |                  |      |                                        |            | $f \times$                                    |
| Name                                                                | Thickness (%) | at (%) | Camber (%) | at (%)           | Points | TE Flap (°)                      | <b>TEXHinge</b>     | <b>TE YHinge</b> | Show | Points                                 | Centerline | Style                                         |
|                                                                     | 9.04          | 29.40  | 0.00       | 31.30            | 158    | 0.00                             | 0.00                | 0.00             | E    | $\begin{array}{c} \square \end{array}$ | 四          |                                               |
| 1 Spline foil<br>2 NACA 0012                                        | 12.00         | 29.80  | $-0.00$    | 4.50             | 199    | 0.00                             | 0.00                | 0.00             | ø    | 國                                      | 目          |                                               |

**Figura 4 ‐ Representación superpuesta de perfiles**

En la parte inferior, como se mencionó anteriormente, aparece toda la información del perfil así como diversas opciones de visualización del mismo. Una función muy interesante es la posibilidad de modificar diversas características del perfil. Para ello, se pulsa con el botón derecho del ratón encima de la fila del perfil en cuestión y acto seguido se entra en el menú "Scale camber and thickness" tal y como se muestra en la figura 5. De esta manera, una vez introducido un perfil predefinido, será posible modificar sus propiedades de curvatura, anchura y posiciones de los máximos. Los perfiles posibles son, por tanto, prácticamente infinitos.

| XFLR5 v6.09.01 beta                                              |                                                                                                    |                    |                                                                                                    |                      |               |                     |                         |                                               |                |             |                 |                                           |
|------------------------------------------------------------------|----------------------------------------------------------------------------------------------------|--------------------|----------------------------------------------------------------------------------------------------|----------------------|---------------|---------------------|-------------------------|-----------------------------------------------|----------------|-------------|-----------------|-------------------------------------------|
| File View Foil Splines Options ?                                 |                                                                                                    |                    |                                                                                                    |                      |               |                     |                         |                                               |                |             |                 |                                           |
| ۳                                                                | アアドニーのの                                                                                                    |                    |                                                                                                    |                      |               |                     |                         |                                               |                |             |                 |                                           |
| 1.0<br>٠<br>cale<br>$r-Scale = 1.0$<br>$= 0.1743$<br>$= -0.1883$ |                                                                                                    |                    |                                                                                                    |                      |               |                     |                         |                                               |                |             |                 | NACA 0012<br>NACA 5415                    |
|                                                                  |                                                                                                    |                    |                                                                                                    | <b>Foll Geometry</b> |               |                     |                         |                                               |                |             | $-2 - 2$        |                                           |
|                                                                  |                                                                                                    |                    |                                                                                                    | Camber               |               |                     |                         |                                               |                |             |                 |                                           |
|                                                                  |                                                                                                    |                    |                                                                                                    |                      | Value         |                     | 5.00 %Chard             |                                               |                |             | 10%             |                                           |
|                                                                  |                                                                                                    |                    |                                                                                                    | Max x-pos            |               | 40.20 %Chord        |                         | $0\%$ , , , , $\overline{\Psi}$ , , , , , , , |                |             | 100%            |                                           |
| n an a<br>$0 + 0$                                                | Rename<br>Delete<br>Export<br>Duplicate                                                                              | F2                 | <b>The Contract of the Contract of the Contract of the Contract of the Contract of the Contract of the Contract o</b><br>0.3 | <b>Thickness</b>     | Value         |                     | 15.00 %Chard            |                                               |                |             | 20%             | a bahad and and the band of<br>1.0<br>0.9 |
|                                                                  | Normalize the Foil<br>De-rotate the Foil<br><b>Refine Locally</b><br>Refine Globally<br><b>Edit Foil Coordinates</b> | (Shift+F3)<br>(F3) |                                                                                                    | Max x-pos            | Restore       | 29.80 %Chord        | OK:                     |                                               |                | Cancel      |                 |                                           |
|                                                                  | Scale camber and thickness                                                                                           | (F9)               |                                                                                                    |                      |               |                     |                         |                                               |                |             |                 |                                           |
| <b>SFol</b>                                                      | Set T.E. Gap                                                                                                    |                    |                                                                                                    |                      |               |                     |                         |                                               |                |             |                 | $R \times$                                |
| Nan<br>1 Spline foil                                             | Set L.E. Radius<br>Set Flap                                                                                          | (F10)              | imber (%)<br>0.00                                                                                                    | at (%)<br>31.30      | Points<br>158 | TE Flap (°)<br>0.00 | <b>TEXHinge</b><br>0.00 | <b>TE YHinge</b><br>0.00                      | Show<br>四      | Points<br>岜 | Centerline<br>四 | Style                                     |
| 2 NACA 0012                                                      | Set Table Columns<br>Recet column widths                                                                             |                    | $-0.00$                                                                                                    | 4.50                 | 199           | 0.00                | 0.00                    | 0.00                                          | $\overline{a}$ | 門           | 門               |                                           |
|                                                                  |                                                                                                    |                    |                                                                                                    |                      |               |                     |                         | 0.00                                          | V.             | 門           | 挡               |                                           |

**Figura 5 ‐ Modificación de las características del perfil**

Mención aparte hay que hacer al número de puntos que se definen sobre el perfil. Si ha sido introducido mediante el asistente para perfiles NACA, el número de puntos puede ser introducido en dicho asistente. Por el contrario, si ha sido introducido mediante un archivo predefinido, dicho número de puntos está también predefinido. La importancia del número de puntos radica en el análisis aerodinámico que se realizará posteriormente, puesto que un número pequeño de puntos conllevará una baja resolución y fiabilidad en los resultados, sobre todos a números de Reynolds medios y bajos. De forma más o menos acusada dependiendo de cada perfil, en el presente proyecto se ha tenido este problema y la manera de subsanarlo ha sido definir un mallado más fino de puntos sobre el perfil. Para ello, una vez cargado el perfil, se hace click con el botón derecho en la fila del perfil correspondiente en la parte inferior de la pantalla y se selecciona "Refine globally". En ese menú, mostrado en la figura 6, se introduce el número de puntos en cuestión (el máximo es 302). El análisis aerodinámico llevará un tiempo mayor debido al mallado más fino, pero los resultados serán más fiables.

| File View Foil Splines Options ?<br>$\mathcal{P}$<br>÷<br>1.0<br>0.5863<br>$= -0.1867$<br>$\mathbf{v}$<br>,,,,,,,,,,,,,,,,,,,,,,,,,,,,,,,,,,,,,,<br>Rename<br>0.0<br>Delete<br>Export | アミニーのの<br>F2                       | 0.3     | .      | Global Panel Refinement<br>Number of Panels |             |                 |                  | $-2 - x$ |        |                                | NACA 0012<br>NACA 5415 |
|----------------------------------------------------------------------------------------------------|------------------------------------|---------|--------|---------------------------------------------|-------------|-----------------|------------------|----------|--------|--------------------------------|------------------------|
|                                                                                                    |                                    |         |        |                                             |             |                 |                  |          |        |                                |                        |
|                                                                                                    |                                    |         |        |                                             |             |                 |                  |          |        |                                |                        |
|                                                                                                    |                                    |         |        |                                             |             |                 |                  |          |        |                                |                        |
|                                                                                                    |                                    |         |        |                                             |             |                 |                  |          |        |                                |                        |
|                                                                                                    |                                    |         |        |                                             |             |                 |                  |          |        |                                |                        |
|                                                                                                    |                                    |         |        |                                             |             |                 | 199              |          |        |                                |                        |
|                                                                                                    |                                    |         |        | Panel Bunching Parameter                    |             |                 | 1.00             |          | 0.8    | <b>PERSONAL</b><br><b>1999</b> | .<br>0.9<br>1.0        |
|                                                                                                    |                                    |         |        | <b>TEAE Panel Density Ratio</b>             |             |                 | 0.15             |          |        |                                |                        |
|                                                                                                    |                                    |         |        | Refined area/LE Panel Density Ratio         |             |                 | 0.20             |          |        |                                |                        |
| Duplicate                                                                                                    |                                    |         |        | Top Side Refined Area x/c limits            |             |                 | 1.00             | 1.00     |        |                                |                        |
| Normalize the Foil                                                                                                    |                                    |         |        | Bottom Side Refined Area x/c limits         |             |                 | 1.00             | 1.00     |        |                                |                        |
| De-rotate the Foil                                                                                                    |                                    |         |        |                                             |             |                 |                  |          |        |                                |                        |
| Refine Locally                                                                                                    | $(Shift-F3)$                       |         |        | Apply                                       |             | CK:             |                  | Cancel   |        |                                |                        |
| <b>Refine Globally</b>                                                                                                    | (F3)                               |         |        |                                             |             |                 |                  |          |        |                                |                        |
| <b>Edit Foil Coordinates</b>                                                                                                    |                                    |         |        |                                             |             |                 |                  |          |        |                                |                        |
|                                                                                                    | (F9)<br>Scale camber and thickness |         |        |                                             |             |                 |                  |          |        |                                |                        |
| AFol<br>Set T.E. Gap                                                                                                    |                                    |         |        |                                             |             |                 |                  |          |        |                                |                        |
| Set L.E. Radius<br><b>Name</b>                                                                                                    |                                    | ber (%) | at (%) | Points                                      | TE Flap (°) | <b>TEXHinge</b> | <b>TE YHinge</b> | Show     | Points | Centerline                     | Style                  |
| Set Flap<br>1 Spline foil                                                                                                    | (F10)                              | 0.00    | 31.30  | 158                                         | 0.00        | 0.00            | 0.00             | 門        | 凹      | 四                              |                        |
| Set Table Columns<br>2 NACA 0012                                                                                                    |                                    | $-0.00$ | 4.50   | 199                                         | 0.00        | 0.00            | 0.00             | V        | 凹      | 四                              |                        |
| Reset column widths                                                                                                    |                                    |         |        |                                             |             |                 |                  |          |        |                                |                        |
| <b>B</b> NACA 5415                                                                                                    | <b>AS AN</b><br><b>AUGE</b>        | 5.00    | 40.20  | 199                                         | 0.00        | 0.00            | 0.00             | V        | 凹      | 挡                              |                        |

**Figura 6 ‐ Modificación del número de puntos**

El resto de opciones posibles no han sido usadas en este manual pero aportan más versatilidad en el análisis, pudiendo añadir por ejemplo superficies hipersustentadoras al perfil.

Una vez definidos y configurados correctamente los perfiles, es el momento de pasar al análisis aerodinámico del mismo. Hay que reseñar que en todo momento se puede acceder al módulo de edición del perfil, pero cualquier modificación en el mismo conllevará el borrado de todos los análisis hechos sobre dicho perfil. Con todo, la versatilidad que ofrece poder crear perfiles y analizarlos en cualquier momento del desarrollo del proyecto es muy interesante para probar nuevas ideas. No obstante,

XFLR5 tiene algunas limitaciones cuando se analiza un número importante de datos. Esto es que si una vez se ha realizado un análisis para los perfiles y se ha analizado una superficie (un ala, por ejemplo), se decide ampliar el análisis de un perfil, se corre el riesgo de que el programa se quede colgado, y el archivo quede irreversiblemente borrado. Por ello, se recomienda planificar adecuadamente el análisis y barrer todos los números de Reynolds y ángulos de ataque que se prevean que se van a necesitar.

## **2. Módulo "XFoil Direct Analysis". Analizando el perfil**

En este módulo se realizan los análisis sobre cualquier perfil definido en el módulo anterior. Se obtendrán multitud de polares sobre las que interpretar las propiedades y características del perfil que se deseen. Estas polares, una vez seleccionado un perfil, serán las que se usarán en el módulo siguiente para realizar el análisis aerodinámico de las superficies aerodinámicas completas.

La interfaz base de este módulo se muestra en la figura 7 seguido de una breve explicación de cada módulo.

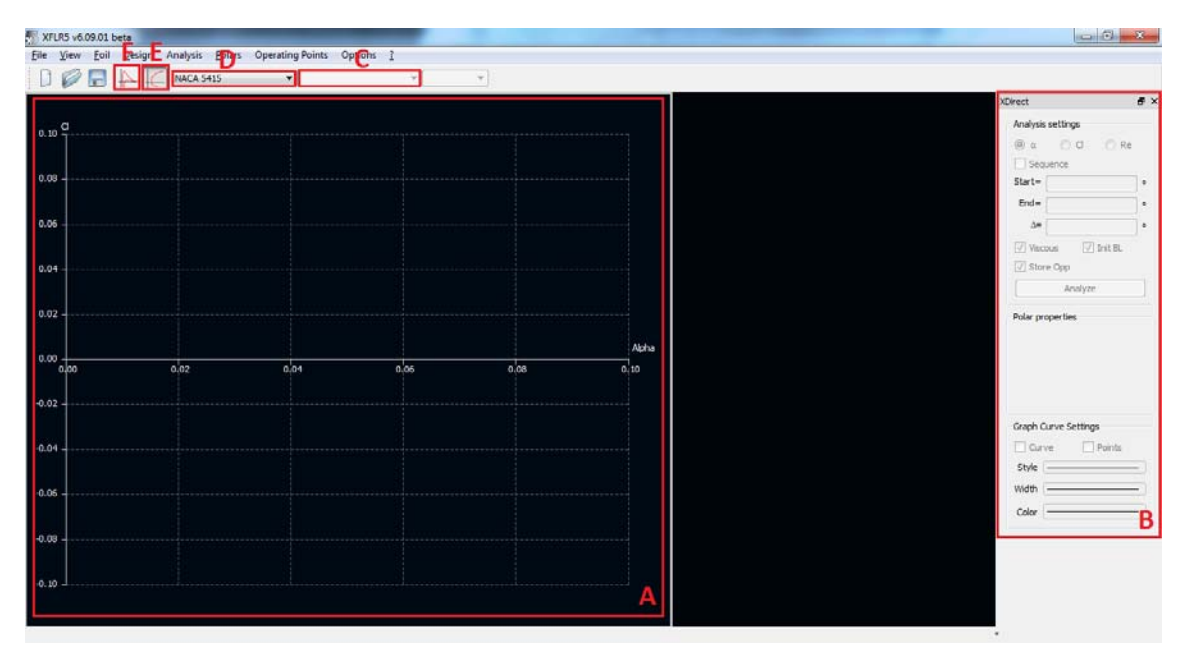

**Figura 7 ‐ Menú principal del módulo XFoil Direct Analysis**

- ‐ **Zona A** Muestra gráficamente las polares simuladas con la combinación de variables en los ejes que se desee.
- ‐ **Zona B** Una vez definido un análisis, permite volver a realizar un barrido o ampliarlo si se desea. Asimismo, también permite modificar el aspecto gráfico de las curvas.
- ‐ **Menú desplegable C** Permite seleccionar entre las polares definidas para un perfil determinado.
- ‐ **Menú desplegable D** Permite seleccionar entre los distintos perfiles que se han definido en el módulo "Direct Foil Design".
- ‐ **Botón E** Al pulsarlo se accede al modo de visualización que se muestra en la figura, en el cual aparece la representación de dos variables enfrentadas. Es el modo activo por defecto.
- **Botón <b>F** → Contrariamente al botón E, en este caso al pulsarlo se muestra un modo de visualización en el que se representa el coeficiente de presión  $C_p$  a lo largo del perfil.

Los análisis se pueden realizar de dos formas:

- De forma manual  $\rightarrow$  mediante la opción "Define Analysis" del menú "Analysis" se puede realizar el análisis para un Reynolds determinado. Una vez definido el tipo de análisis, se realiza el mismo mediante las opciones de la derecha del menú principal.
- De forma secuencial  $\rightarrow$  Existe una posibilidad muy útil que permite realizar el análisis de una serie de números de Reynolds de forma continua. Se trata de la opción "Batch Analysis", y de esta manera una vez comenzada la simulación, el programa realizará de forma sucesiva los análisis definidos en el menú correspondiente sin tener que realizar acción alguna.

En este caso se va a explicar cómo seguir con la segunda opción. Para realizar el **Batch Analysis**, lo primero que hay que hacer es seleccionar el perfil deseado en el menú desplegable superior.

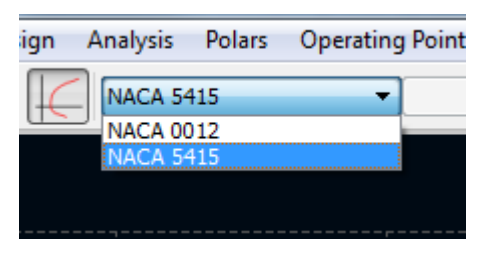

**Figura 8 ‐ Selección del perfil**

Seguidamente se selecciona "Batch Analysis" dentro del menú "Analysis". En la ventana que aparece se han de introducir todos los parámetros del análisis que se va a realizar. En la figura 9 se ilustra dicha ventana seguido de una breve explicación de cada módulo.

#### *Manual de iniciación a XFLR5*

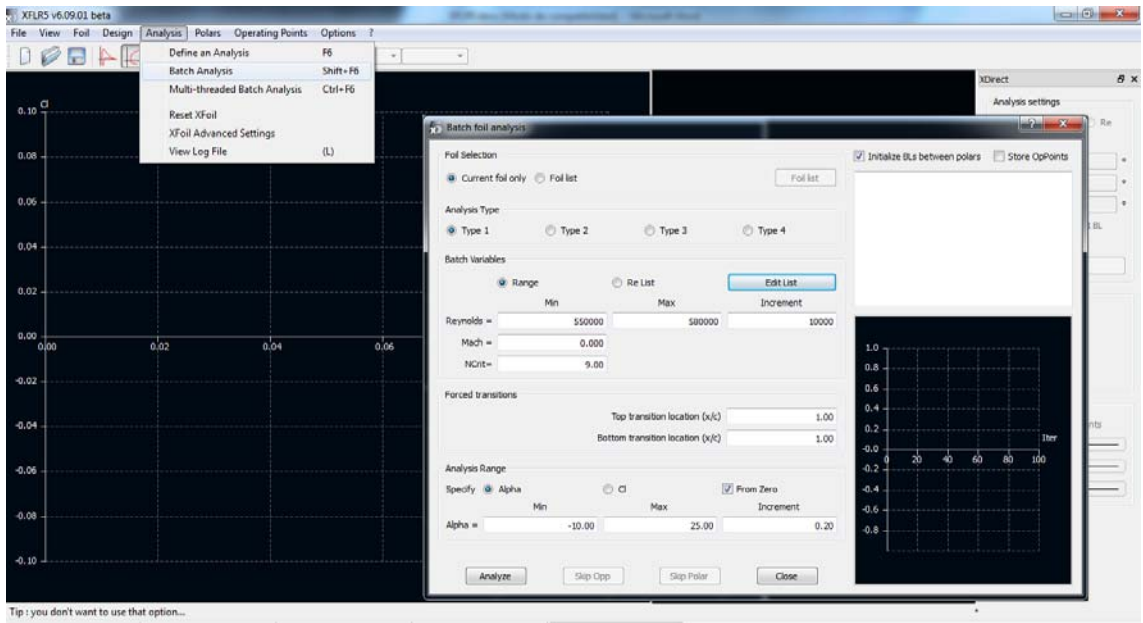

#### **Figura 9 ‐ Batch Analysis**

- 1. **Foil Selection**  $\rightarrow$  se puede realizar el análisis para el perfil que se acaba de seleccionar o para cualquiera de los perfiles definidos.
- 2. **Analysis Type**  $\rightarrow$  se selecciona "Type 1" para velocidad fija y coeficiente de sustentación variable. Por tanto servirá para realizar un barrido de ángulos de ataque, el cual es el tipo de análisis más extendido.
- 3. **Batch Variables**  $\rightarrow$  aquí se introducen las variables fijas en cada análisis, en este caso el número de Reynolds. Se puede introducir de diferente manera:
	- a. Un rango de Reynolds equiespaciados por un incremento fijo.
	- b. Una lista de Reynolds introducidos por el propio usuario. Para ello se selecciona la opción "Re List" y luego se pulsa en "Edit List" para introducir manualmente los Reynolds en cuestión.

Posiblemente la segunda opción es la más útil debido a que evita hacer análisis fino en un rango de Reynolds que no interese más que tener una estimación superficial.

4. *Analysis Range* → por último se define el rango de ángulos de ataque sobre el que se quiere hacer los análisis. De nuevo, se define como un rango entre dos extremos y un incremento fijo. Cuanto menores sean los incrementos mayor resolución se tendrá, a costa de un mayor tiempo de computación.

Hay que notar que para cada perfil habrá que obtener las polares que cubran un rango suficiente de números de Reynolds, dado que en el análisis 3D de las superficies aerodinámicas se interpolará entre todas las polares obtenidas. Con todo, posteriormente si se obtiene un mensaje de error en el análisis 3D, se puede volver a este módulo y realizar los análisis requeridos.

Una vez definidos todos los parámetros, se hace click en "Analyze" y comienza el análisis sucesivo de todos los casos definidos.

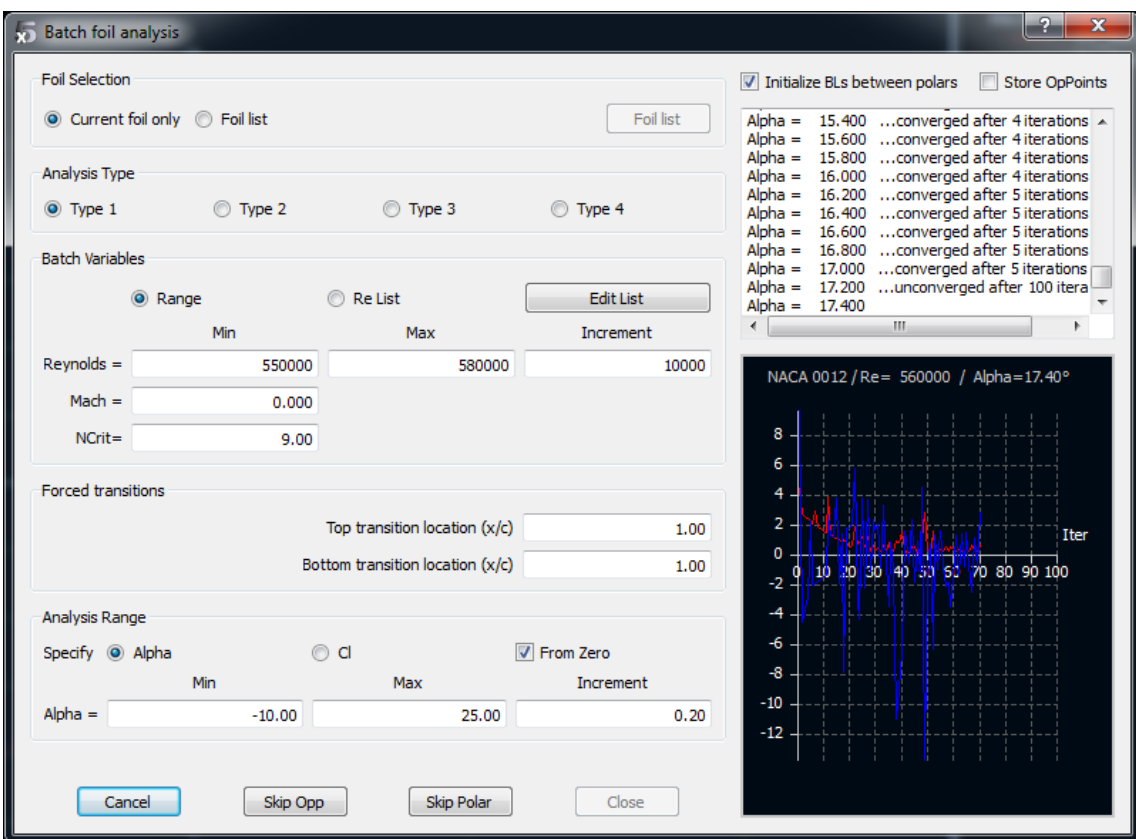

**Figura 10 – Analizando perfiles mediante "Batch Foil Analysis"**

Una vez terminado, el programa muestra la polar obtenida junto a una leyenda que identifica a cada curva. En la figura 11 se muestran los resultados obtenidos tras simular los dos perfiles.

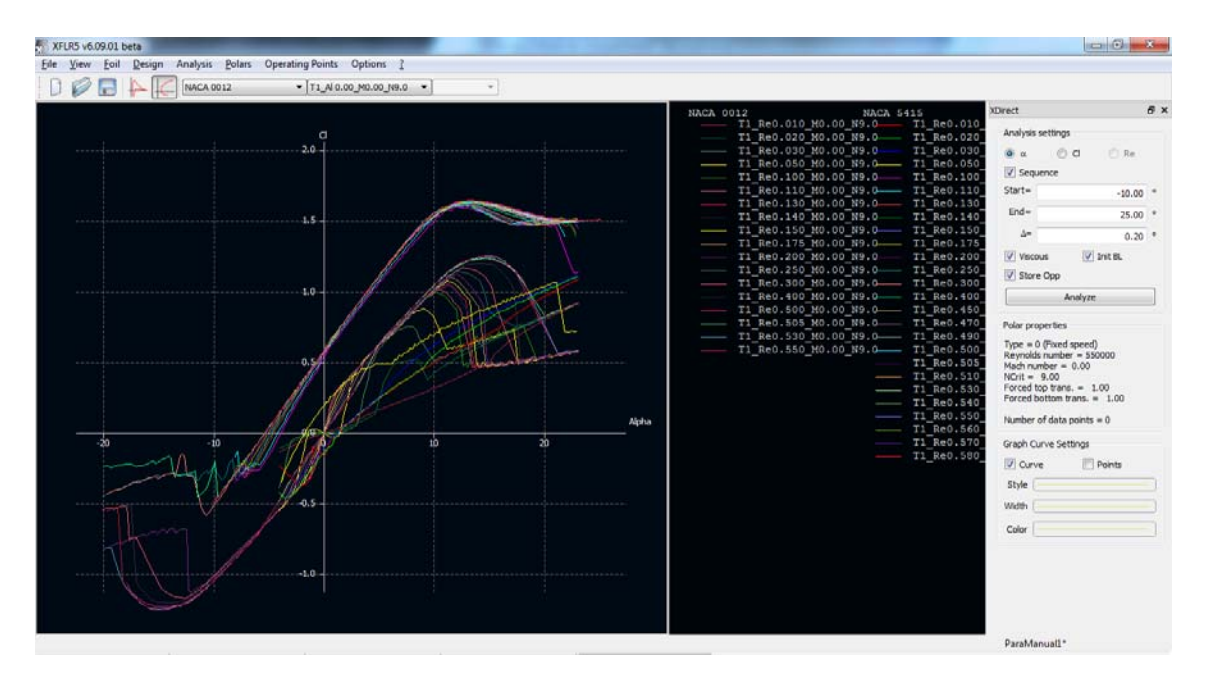

**Figura 11 ‐ Resultados del Batch Analysis para los dos perfiles**

Se aprecia que arriba se activa el menú desplegable C para poder seleccionar las polares que se han realizado. Asimismo también se activa la zona B para poder manipular la polar seleccionada.

Si se pulsa con el botón derecho en cualquier punto de la gráfica, es posible realizar numerosas acciones con la polar que esté seleccionada en ese momento (exportarla, renombrarla, esconderla…). Una opción muy interesante es cambiar las variables que se muestran en la gráfica. Para ello en el listado se selecciona "Current Graph/Define Graph Settings". Aparecerá el menú que se muestra en la figura 12, con dos columnas en las que se puede seleccionar distintas variables a mostrar en el eje de ordenadas y de abscisas (por ejemplo  $C_l$  vs  $\alpha$ ,  $C_l$  vs  $C_d$ ,  $C_m$  vs  $\alpha$ ). En dicho menú también es posible modificar otros aspectos de la gráfica.

#### *Manual de iniciación a XFLR5*

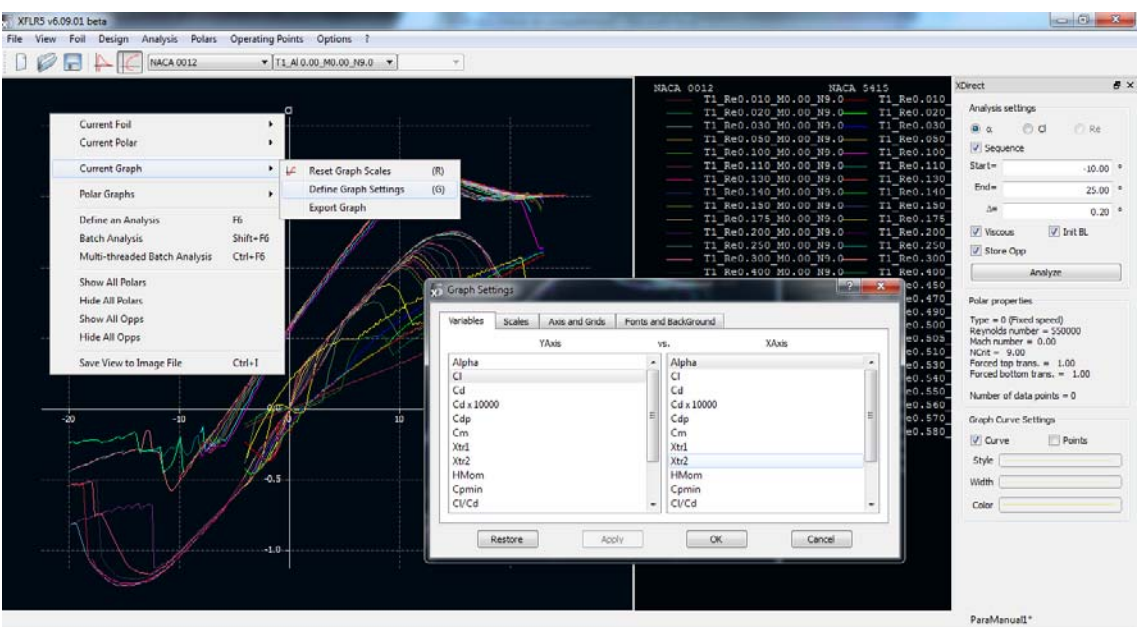

**Figura 12 ‐ Cambio de variables a representar**

Asimismo, si en vez de expandir la pestaña "Current Graph" se hace lo propio con "Polar Graphs", es posible:

- 1. Si se selecciona "All Polar Graphs" o "Two Polar Graphs", se representan varias gráficas en la misma interfaz. Si alguna de ellas no es la representación que se desea, se puede pinchar con el botón derecho sobre la misma y hacer la operación explicada con "Current Graph".
- 2. Si se selecciona cualquiera de las opciones (1)‐(5), se representará únicamente la representación predefinida que corresponde.

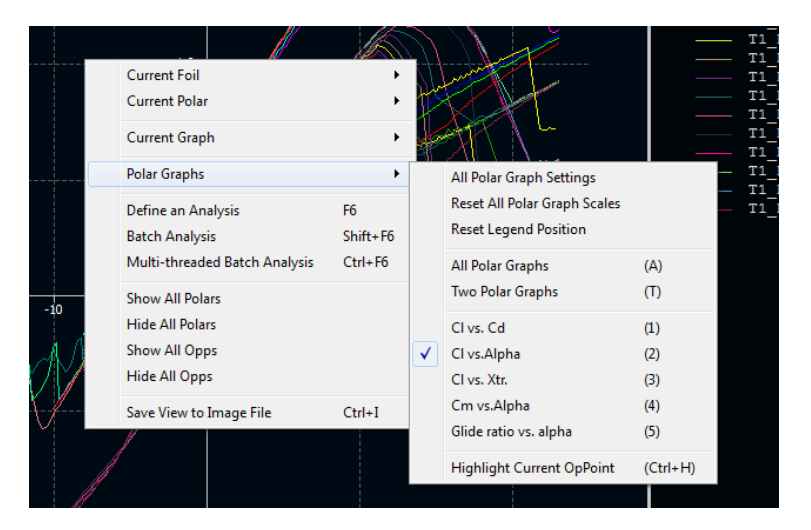

**Figura 13 ‐ Opciones de visualización**

Por otro lado, cuando se mencionó la interfaz del menú principal de este módulo se citó el botón F para poder visualizar el coeficiente de presión en función de la coordenada adimensional del perfil. Pulsando dicho botón se llega a una gráfica, tal y como se muestra en la figura 14 en la que se analizará y representará cada caso

correspondiente a cada ángulo de ataque. En un menú desplegable situado en la parte superior aparecen los posibles ángulos de ataque que se pueden seleccionar.

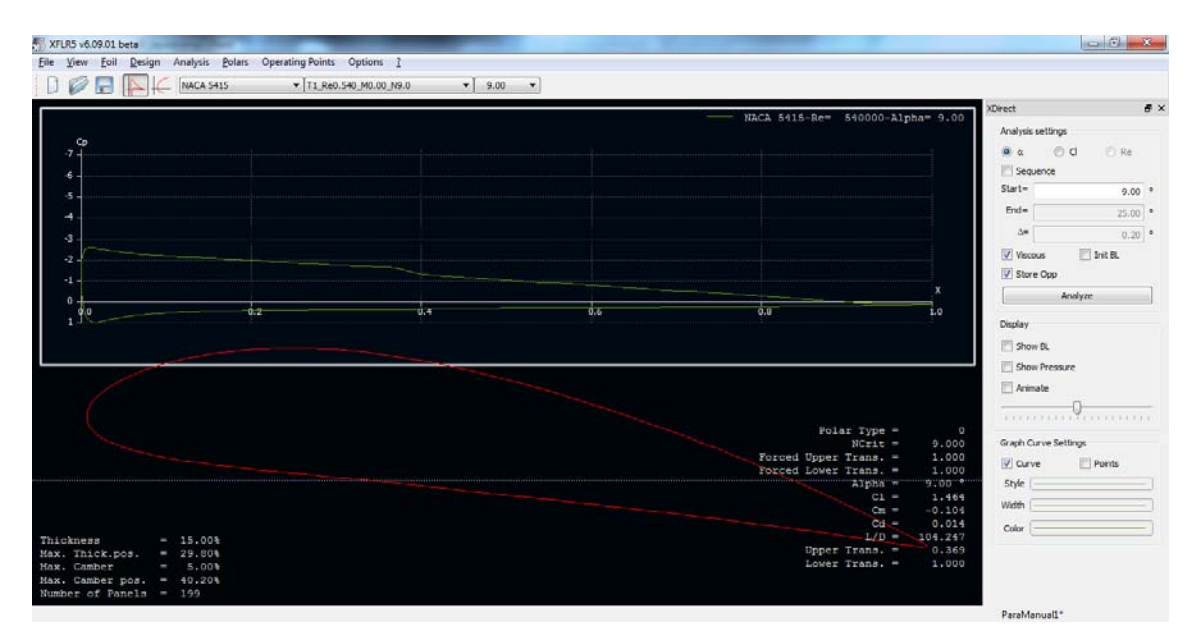

**Figura 14 ‐ Distribución a lo largo del perfil**

Una vez hechos los análisis de los perfiles es el momento de pasar a pasar a las tres dimensiones para realizar los análisis de las superficies y, finalmente, del avión completo.

## **3. Módulo "Wing and Plane Design". Diseñando y analizando superficies**

Este apartado se va a dividir en varios apartados puesto que es posiblemente el que conlleva realizar más acciones distintas. La metodología seguida es:

- ‐ Trasladar la geometría del ala a XFLR5
- ‐ Analizar el ala
- ‐ Trasladar la geometría del avión a XFLR5
- ‐ Simular el avión.

Por tanto es evidente que antes de iniciar este paso se tenga una idea clara de cuáles son las distintas geometrías implicadas. Antes de pasar a detallar cada paso se va a realizar una introducción a la interfaz del menú principal del módulo. En la figura 15 se muestra una representación de la interfaz principal del menú.

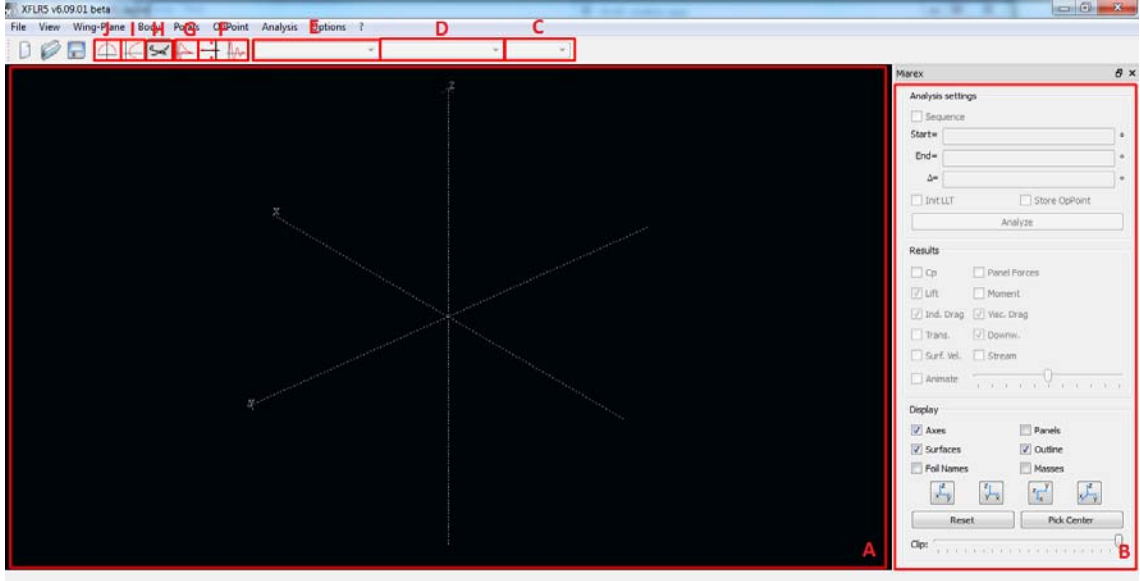

**Figura 15 ‐ Interfaz principal del menú Wing and Plane Design**

Como se puede comprobar, se trata de una distribución muy parecida a la que se tiene para el análisis del perfil.

- **Zona A → es la zona de visualización de resultados. En este caso es muy versátil** y puede mostrar los resultados de distinta manera. Los botones F‐J controlan el tipo de visualización como se verá posteriormente. Cabe destacar que se puede visualizar el diseño en tres dimensiones.
- **Zona B**  $\rightarrow$  permite volver a realizar un barrido o ampliarlo si se desea. Asimismo, también permite modificar el aspecto gráfico de las curvas. En el tipo de visualización 3D, permite seleccionar entre distintas variables para mostrarlas superpuestas a la geometría del avión.
- **Botón desplegable C →** sirve para seleccionar, en el modo de visualización que lo requiera, el análisis para un ángulo de ataque determinado.
- ‐ **Botón desplegable D** permite seleccionar una polar determinada para un perfil.
- ‐ **Botón desplegable E** permite seleccionar un perfil de los que hayan sido analizados.
- **Botón F → permite acceder a los módulos de análisis de estabilidad, los cuales** no se explican aquí porque tienen limitaciones a tener en cuenta que han llevado a desechar su uso, pero podría ser interesante profundizar en su funcionamiento.
- ‐ **Botón G** permite acceder a la representación del coeficiente de presión a lo largo de la cuerda del ala.
- **Botón H →** permite acceder al módulo principal de visualización en 3D.
- **Botón I** → permite acceder al módulo de análisis de resultados en el que se pueden enfrentar distintas variables.

‐ **Botón J** permite acceder al módulo de análisis de resultados a lo largo de la envergadura.

## *A) Trasladar la geometría del ala a XFLR5*

Para introducir un ala en XFLR5, se selecciona la opción "Define a New Wing" dentro del menú "Wing‐Plane". Aparece entonces una interfaz con un ala predefinida y estándar sobre la que se pueden realizar las modificaciones que se requieran. El ala se introduce dividiéndola en distintos estadios entre los que se colocan automáticamente secciones que concuerden con la geometría de ambos estadios. Los estadios pueden o no corresponder con cambios característicos de la geometría (quiebros, diedro…). En el ejemplo que se muestra posteriormente se clarificará el modo de introducir el ala.

En la figura 16 se muestra una imagen de la interfaz correspondiente y una breve explicación de las funciones usadas.

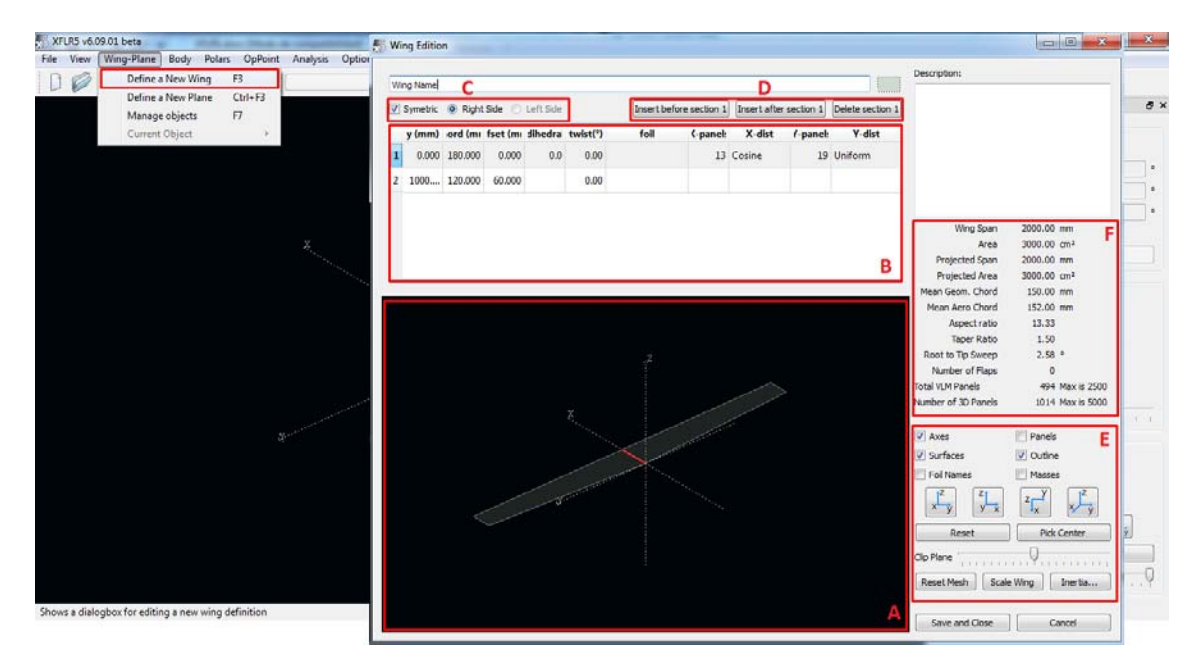

**Figura 16 ‐ Introducción de un ala**

- ‐ **Zona A** Área donde se muestra el ala definida en 3D.
- **Zona**  $B \rightarrow L$  Lugar donde se muestran y se pueden modificar todos los estadios introducidos y las propiedades correspondientes (posición respecto a la raíz, cuerda, número de paneles…). Hay que destacar que para definir la flecha hay que modificar la opción "offset", la cual determina la distancia del borde de ataque al eje X. Un hecho ilustrativo es que al seleccionar un estadio, en la imagen en 3D aparece iluminada su posición correspondiente.
- ‐ **Zona C** Determina si XFLR5 debe considerar si existe simetría alar o, por el contrario, hay que introducir la geometría para ambas alas.
- ‐ **Zona D** Permite eliminar o introducir nuevos estadios antes o después de los seleccionados en la Zona A.
- ‐ **Zona E** Permite realizar diversas operaciones sobre el perfil. La más útil es "Reset Mesh", la cual permite al programa asignar un mallado básico acorde con la geometría introducida.
- ‐ **Zona F** Permite obtener una visión resumida de las características principales del ala introducida.

Cuando se accede al menú "Wing Design" con motivo de diseñar una nueva ala, aparecerá una geometría que el programa introduce por defecto. Para modificar esa ala y obtener la geometría que se desea (en el ejemplo será un ala con quiebro y diedro), se siguen los siguientes pasos:

- 1. Lo primero es definir el estadio de la raíz y el de la punta del ala, para luego pasar a definir estadios intermedios.
- 2. Para ello, en la Zona B, se selecciona el estadio situado más cerca de la raíz (el situado más arriba). Cuando se seleccione, se iluminará la sección de la raíz del ala.

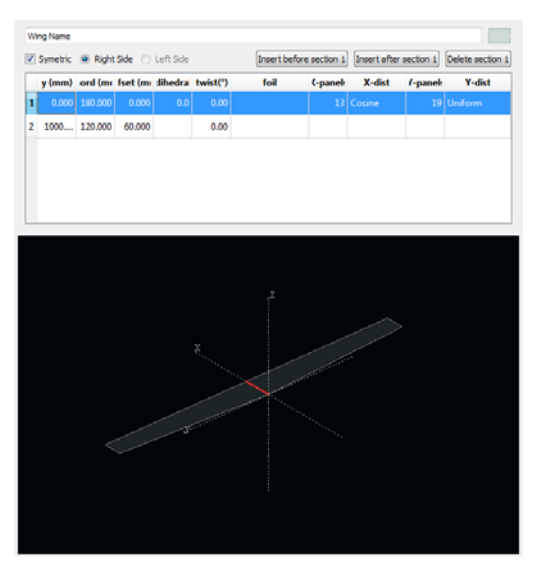

**Figura 17 ‐ Definición de un ala**

- 3. Se modifican las características de la sección asignándole la cuerda, flecha, diedro, etc. que corresponda con nuestro diseño.
- 4. Se realiza lo mismo para el estadio situado en la punta.
- 5. Una vez definidos los extremos del ala, nos situamos en cualquiera de los dos extremos y pulsamos el botón "insert after/before section X" según corresponda. Se introduce así el estadio central del ala, que por defecto tiene asignada unas características con las que se respeta la tendencia que posee previamente el ala.

|                | <b>Wing Name</b> |                 |                                          |     |      |      |                         |                        |          |                  |
|----------------|------------------|-----------------|------------------------------------------|-----|------|------|-------------------------|------------------------|----------|------------------|
|                |                  |                 | Symetric @ Right Side @ Left Side        |     |      |      | Insert before section 1 | Insert after section 1 |          | Delete section 1 |
|                |                  |                 | y (mm) ord (mi fset (mi dihedra twist(°) |     |      | foil | <b>C-panel:</b>         | X-dist                 | /-panel: | Y-dist           |
| $\mathbf{1}$   |                  | $0.000$ 180.000 | 0.000                                    | 0.0 | 0.00 |      |                         | 13 Cosine              |          | 10 Uniform       |
| $\overline{2}$ | 500.000 150.000  |                 | 30.000                                   | 0.0 | 0.00 |      |                         | 13 Cosine              |          | 9 Uniform        |
| 3              |                  | 1000 120.000    | 60.000                                   |     | 0.00 |      |                         |                        |          |                  |
|                |                  |                 |                                          |     |      |      |                         |                        |          |                  |

**Figura 18 ‐ Introducción de una nueva sección en el ala**

- 6. Se le asigna al estadio central las dimensiones requeridas. En este caso al ser un quiebro se sitúa el estadio en la posición definida en el diseño y se le asigna la cuerda de la raíz.
- 7. Por último, mediante la columna "foil" se asigna a cada sección del ala el perfil que corresponda. La visión 3D se actualizará mostrando el perfil seleccionado.

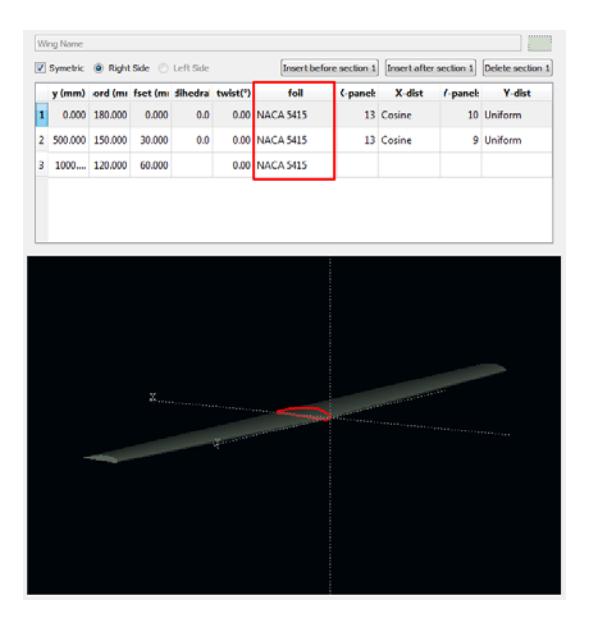

**Figura 19 ‐ Introducción de un perfil**

- 8. Ya está definida el ala, pudiéndose comprobar en la parte de la derecha las distintas características geométricas para asegurar que se han introducido bien los datos.
- 9. Por último, salvo que se quiera realizar una distribución de paneles personalizada, se recomienda pulsar en el botón "Reset Mesh".

10. Aceptar para salir del asistente.

Ahora, si está seleccionado el modo de visualización 3D (botón H en la figura 15), aparecerá el ala que acaba de ser definida. A la derecha se recomienda probar las distintas opciones de visualización posibles para familiarizarse con el programa.

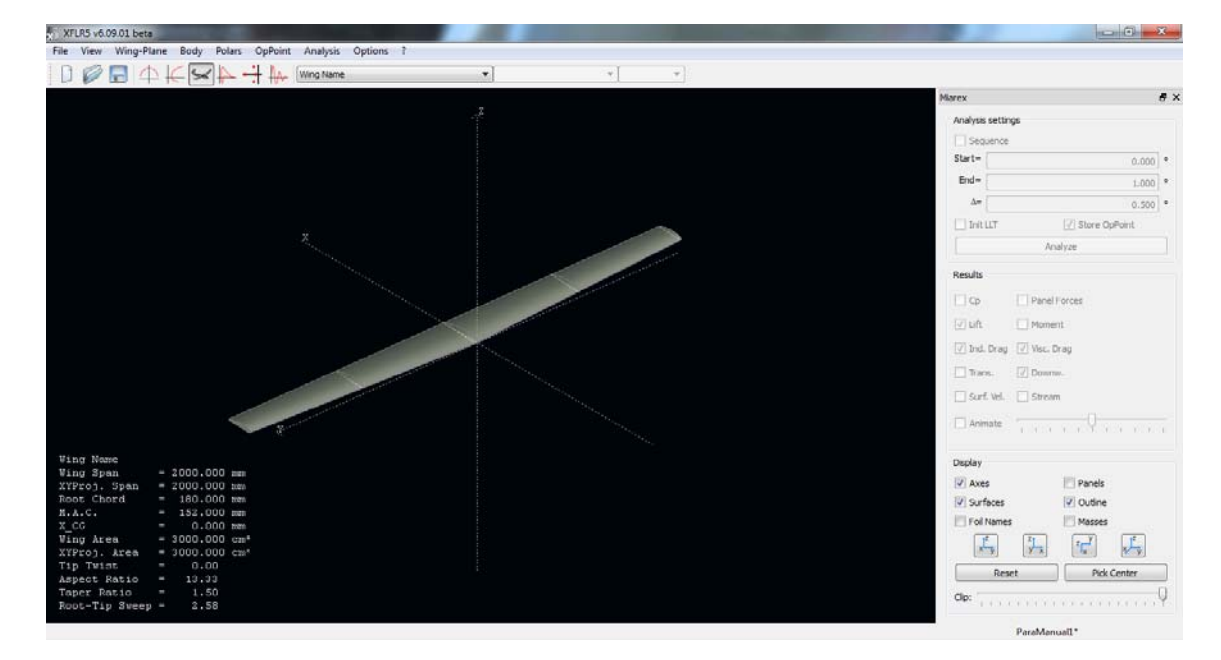

**Figura 20 ‐ Visualización 3D del ala**

Una vez definida el ala, es el momento de pasar al siguiente punto.

Si se desea definir un flap en el borde de salida (o un slat), para el procesado de este tipo de elemento en el ala se debe proceder de una forma correcta. Supóngase que se precisa situar un flap desde la segunda mitad de la envergadura hasta la punta. Entonces lo que debe hacerse es definir dos perfiles: ambos iguales pero uno con el flap (y/o slats en su caso) y otro sin nada. Una vez se esté dentro del módulo de análisis del ala, se debe definir en el mismo estadío los dos perfiles, es decir, se escribe un estadío con flaps y otro sin flaps.

#### *Manual de iniciación a XFLR5*

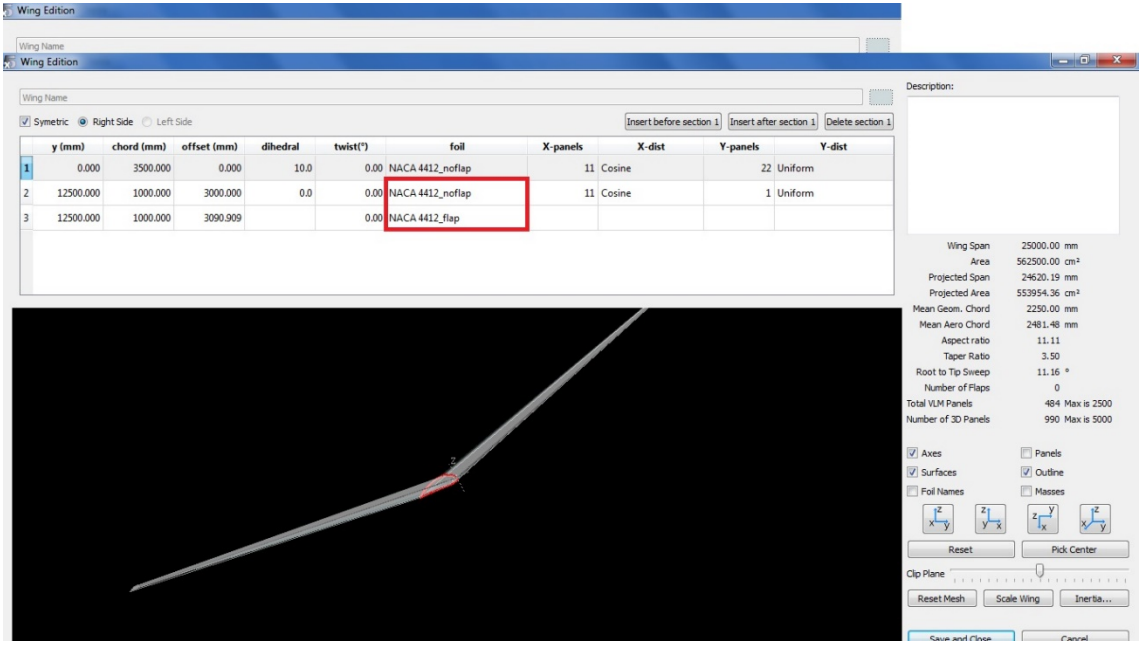

## *B) Análisis del ala*

Para realizar el análisis del ala, lo primero es entrar en el menú "Define an Analysis" desde el menú "Polars". En la ventana que aparece han de definirse todas las condiciones del análisis. A continuación se muestra una imagen de la ventana para explicar brevemente cada función:

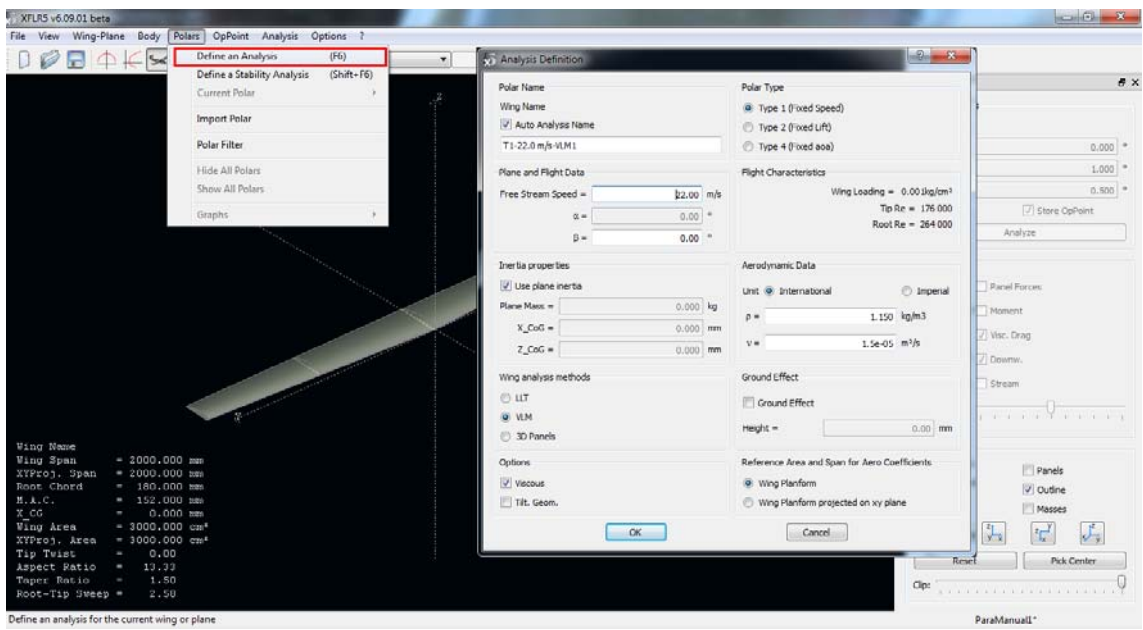

**Figura 21 ‐ Definición del análisis aerodinámico del ala**

‐ **Polar Type** Se selecciona el tipo de análisis que se desee. Type 1 corresponde a velocidad constante y será el que se estudie en este caso. Type 2 corresponde a sustentación constante y Type 4 a ángulo de ataque constante.

- **Plane and Flight Data**  $\rightarrow$  Dependiendo del tipo de análisis que se elija, en él se introducen la velocidad de vuelo, el ángulo de ataque o de resbalamiento que poseerá el avión en todo momento.
- Aerodynamic Data → Define las condiciones de densidad y viscosidad del medio.
- ‐ **Inertia properties** En él se define la masa del avión y la posición del centro de gravedad.
- ‐ **Wing analysis methods** Permite elegir entre varios métodos aerodinámicos. En el presente caso se elige VLM (Vortex Lattice Method).
- ‐ **Options** La casilla "Viscous" debe estar activa para que en la simulación se incluya las características viscosas halladas en el análisis del perfil en 2D.
- **- Ground Effect**  $\rightarrow$  permite introducir la influencia del efecto suelo, en su caso.

Se debe hacer incidencia en el último punto anterior: El análisis viscoso no puede ser realizado en el modelo 3D, por lo que el programa "toma" los resultados obtenidos con el análisis viscoso obtenido tras el análisis del perfil. Se trata de una aproximación sin base teórica ya que lo trata como si fueran cuestiones independientes, y se sabe que no es así. Con todo, se incluye puesto que no se pueden ignorar los efectos viscosos, y una aproximación así es mejor que nada.

Por tanto, tras definir el análisis, se pulsa OK volviéndose automáticamente a la visualización 3D anterior. Se puede notar como en el panel derecho se han activado las opciones superiores correspondientes al análisis. En él se definirá un barrido de una variable que dependerá del tipo de análisis definido anteriormente. En este caso concreto, se realizará un barrido del ángulo de ataque.

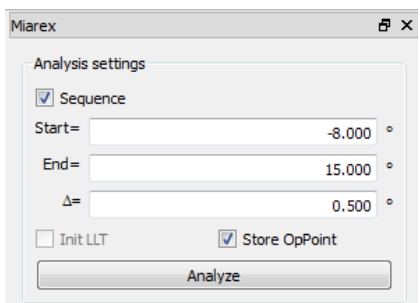

**Figura 22 ‐ Rango de análisis**

Una vez definido el intervalo e incrementos deseados, se pulsa en el botón "Analyze". Conviene tener activada la opción "Store OpPoint" por si se requiere tratar con los puntos de operación posteriormente.

Aparece una ventana que muestra la evolución del análisis. Cuando termine, se puede echar un vistazo al informe para encontrar si ha habido algún error durante el análisis. Al final del presente anexo se muestra el significado de algunos errores que pueden

aparecer. Si se cierra la ventana y posteriormente quiere volver a verse el informe, simplemente hay que irse a la opción "View Log File" del menú "Analysis".

Cuando el análisis termina, se vuelve a la visualización 3D, mostrando los resultados superpuestos. En el panel de la derecha se puede elegir la característica que se quiere mostrar. Asimismo, también es posible en dicho menú variar el ángulo de ataque de forma secuencial para comprobar cómo va variando la inclinación del ala y sus características. Si se desea mostrar únicamente los resultados de un ángulo de ataque determinado, arriba se habrá activado el menú desplegable correspondiente a los ángulos de ataque, por lo que no habrá más que seleccionar el que se desee.

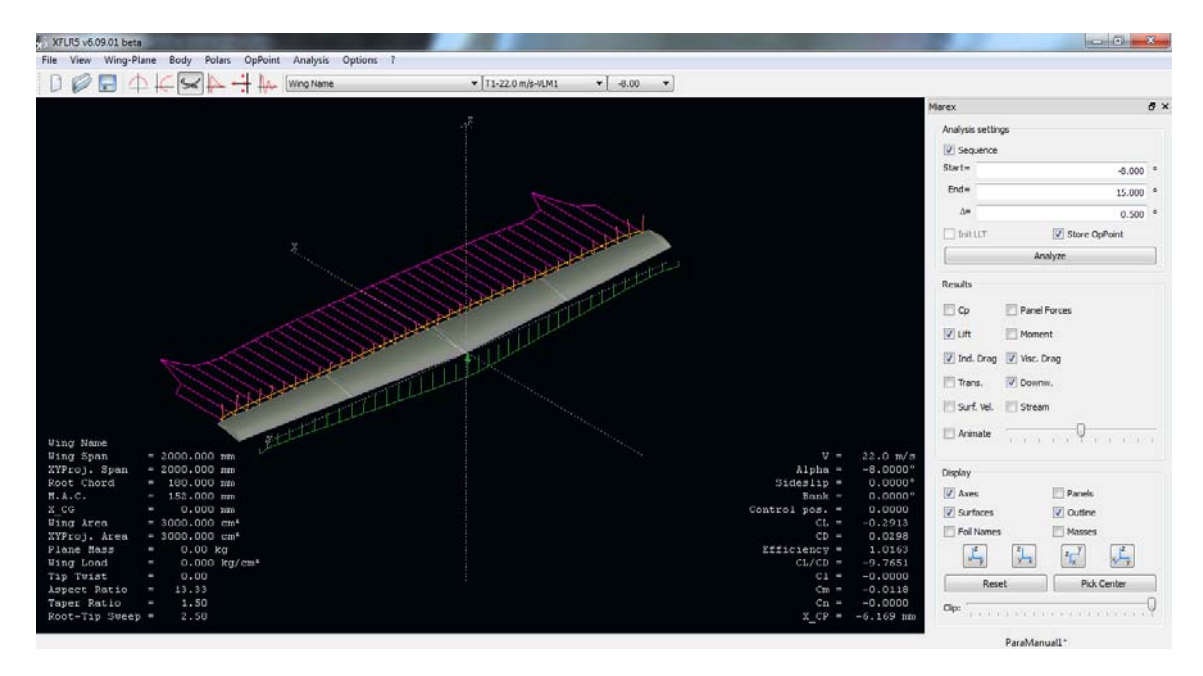

**Figura 23 ‐ Visualización de resultados en 3D**

Por otro lado, mediante los botones de arriba a la izquierda se puede cambiar el tipo de visualización para poder estudiar las polares del ala completa. La filosofía es la misma que la que se introdujo anteriormente para el análisis del perfil. La única variación es que en este caso en el menú que aparece más a la izquierda, botón J, se visualizan distintas variables a lo largo de la envergadura en lugar de la cuerda.

#### *Manual de iniciación a XFLR5*

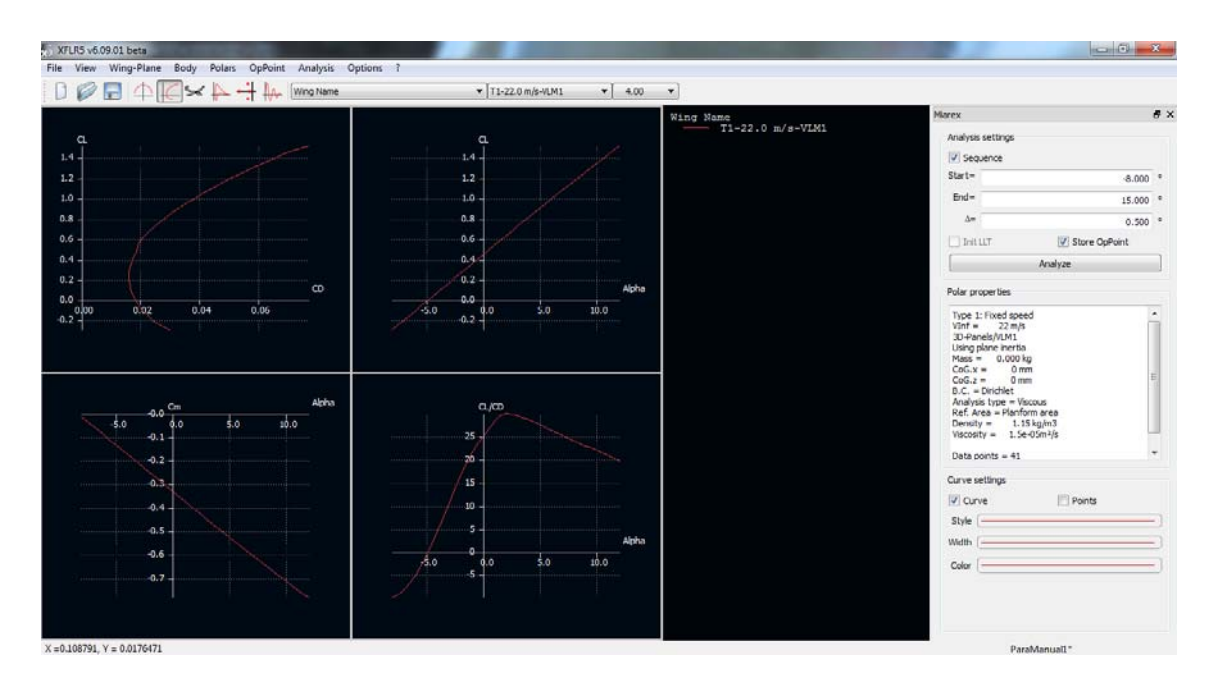

**Figura 24 ‐ Visualización de las polares del ala**

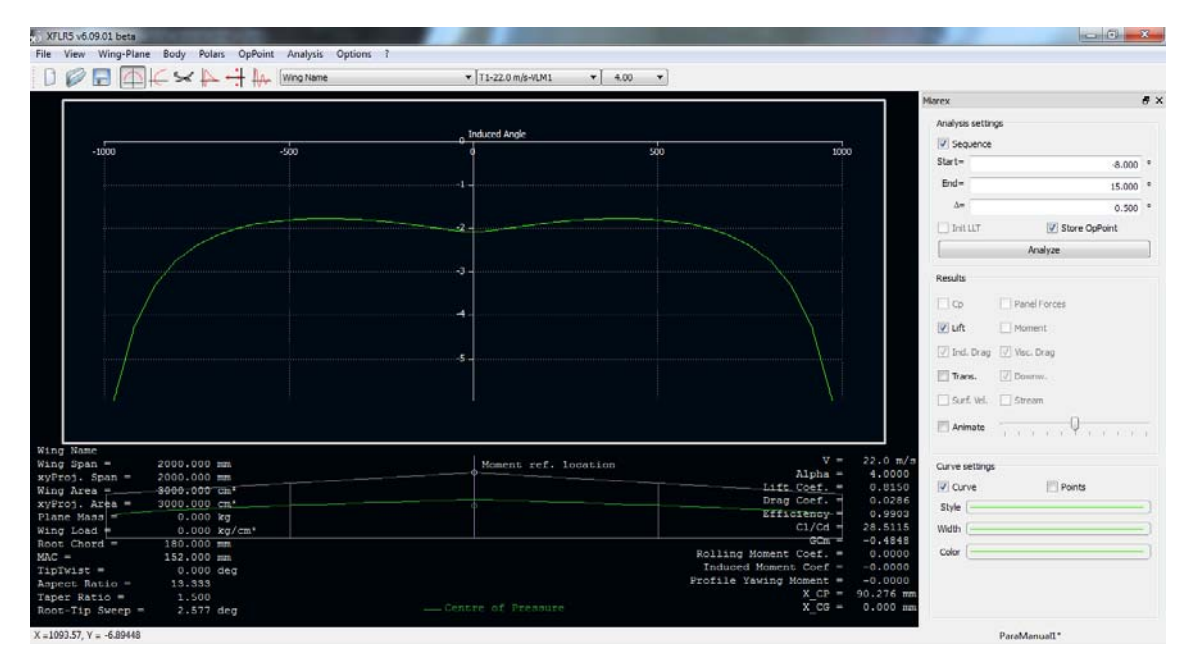

**Figura 25 ‐ Visualización de variables a lo largo de la envergadura**

En este último caso, poder ver la distribución de sustentación a lo largo de la envergadura puede resultar interesante de cara a determinar la zona por la que el ala puede entrar en pérdida. En este tipo de visualización, en la que cada curva representa la variable para un ángulo de ataque, es posible mostrar superpuestas las curvas de cuantos ángulos de ataque se desee. Para ello, en el menú desplegable C de la figura se selecciona el ángulo de ataque cuya representación se quiere mostrar y en la sección "Curve settings" de abajo a la derecha se activa la casilla "Curve". En caso de que solo se quiera mostrar la curva de un ángulo de ataque determinado, se selecciona dicho ángulo de ataque de la misma manera, se pulsa con el botón derecho en cualquier punto de la gráfica y se selecciona "Show current OpPoint Only".

### *a. Elección del Wing analysis method*

La elección del método de análisis del ala en 3D depende de que se quiera obtener. En la sección de Wing analyis method (figura 21), hay disponibles 3 opciones:

- LLT
- VLM
- 3D Panels

En el manual en inglés de la página de XFLR5 recomiendan usar la opción "VLM (Vortex Lattice Methods)" para la estimación de la pendiente de la curva de sustentación y el  $C_{l_0}$ , mientras que para el análisis de entrada en pérdida se recomienda la opción "LLT (Lift Line Theory)". Se recomienda emplear el VLM para caracterizar la aerodinámica del ala ( $C_{l_{\alpha}}$  , $C_{l_0}$  ,...) y una vez determinados, emplear LLT para determinar las condiciones de entrada en pérdida ( $\alpha_{\text{stall}}$ ).

En lo que concierne al cálculo de los momentos aerodinámicos debe tenerse en cuenta que XFLR5 calcula el momento de las fuerzas respecto a un punto que se le indique (por defecto este es el borde de ataque, punto 0,0). Normalmente se desean tener los momentos aerodinámicos en el centro aerodinámico (punto respecto al cual el momento no depende del ángulo de ataque). El cálculo de este punto puede hacerse de dos formas: a ojo, haciendo estimaciones y reduciendo progresivamente el intervalo de forma que en el centro aerodinámico se pueda observar en una gráfica donde el momento aerodinámico sea horizontal; o bien, observando cual es la MAC del ala y buscando la posición en *y* de dicha MAC en el ala. Una vez se tenga, se sabe que el centro aerodinámico para un ala convencional (sin quiebros ni mucho diedro, etc.) se encuentra a un cuarto de la MAC.

En cuanto a lo anterior deben hacerse algunas consideraciones en lo referente a los datos de vuelo, los datos aerodinámicos y los métodos de análisis.

#### **Datos de vuelo**

Los datos de vuelo (velocidad, densidad y viscosidad cinemática) son especialmente importantes a la hora de realizar el análisis. Ha de tenerse en cuenta que el perfil ha sido ya analizado para un determinado número de Reynolds, y que por lo tanto la velocidad, densidad y viscosidad cinemática han de ser tales que el Reynolds resultante (tanto en la raíz como en la punta del ala) esté entre los analizados previamente para el perfil.

#### **Método usado**

En lo que concierne al tipo de análisis han de hacerse algunas consideraciones importantes. Existen 3 métodos en XFLR5, cada uno con sus ventajas e inconvenientes.

Los dos métodos más importantes en el análisis de superficies sustentadoras son el LLT y el VLM. El segundo es el conocido método Vortex Lattice Methods, que es implementado incluyendo algunas no linealidades. El segundo está basado en la teoría de la línea sustentadora de Prandtl (*Lift Line Theory*) y es el más indicado para los casos más generales. Esto es, en caso de tener un ala con gran alargamiento, poca flecha y poco diedro (idealmente el método debería incluir flecha y diedro nulos), este método es el más indicado para el cálculo de los diferentes coeficientes aerodinámicos del ala. Además, el VLM no permite modelar la entrada en pérdida del ala (cuando con el perfil sí ha sido modelada), mientras que el LLT nos permite ensayar el perfil hasta altos ángulos de ataque y modelar mejor la entrada en pérdida. Por otro lado, el VLM tiene una utilidad de muchísima importancia en cualquier análisis (además de permitir el modelado alas con menor alargamiento o con flecha más acusada, diedro, winglets, etc.) y es la del cálculo de momentos aerodinámicos. De hecho, la propia guía del usuario no recomienda el cálculo de momentos con el LLT debido a que los cálculos no son fiables, por ello se recomienda el análisis con VLM.

## *C) Introducción de la geometría de un avión*

El objetivo ahora es realizar el análisis de todo el conjunto del avión montado. Para ello existe la opción "Define a New Plane" del menú "Wing‐Plane", que permite añadir y editar los componentes que llevará el avión. Esta opción y sus características se mostrarán y explicarán más adelante.

Primeramente se va a realizar el diseño del fuselaje. Para ello se accede al menú "Define a new body" del menú "Body".

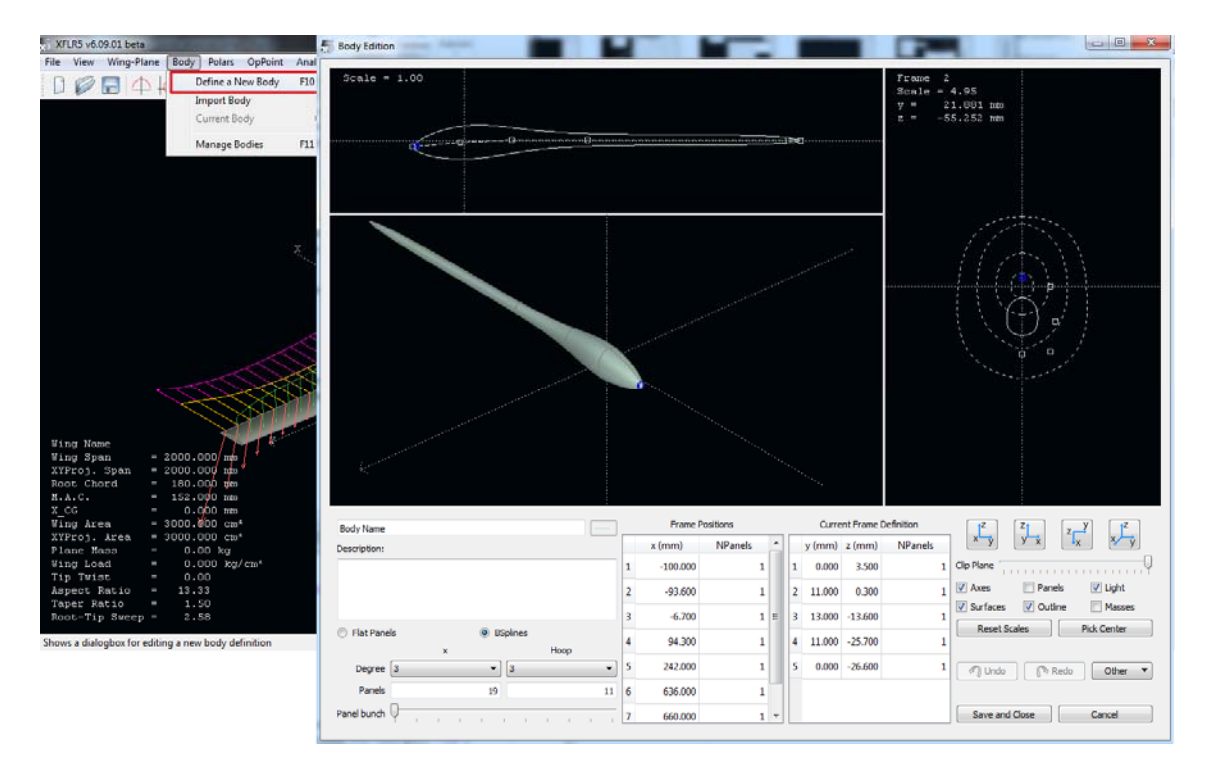

**Figura 26 ‐ Definición de la geometría del fuselaje**

La filosofía de edición del cuerpo es el definir distintos estadios a lo largo del mismo "Frame Posititions", cada uno de los cuales poseerá una sección determinada por el usuario. El programa se encarga de adaptar la geometría del cuerpo completo a las secciones introducidas mediante elementos "splines" o "flat panels". La sección de cada frame se define en la ventana de la derecha. Para esta explicación no se ha profundizado en la definición del fuselaje mediante el programa y queda pendiente realizar un estudio más detallado de este módulo.

En cuanto al número de puntos que se utilicen para modelar la sección, este puede ser cualquiera, es decir, se pueden poner todos los puntos que se deseen siempre que se tenga en cuenta que ese mismo número debe repetirse para el resto de las secciones.

Una vez se tiene el fuselaje, se procede a modelar el avión completo. Para ello hay que entrar en la opción "Define a New Plane" del menú "Wing‐Plane". Aparecerá entonces la ventana que se muestra en la figura 27, de la que se explican las opciones existentes seguidamente.

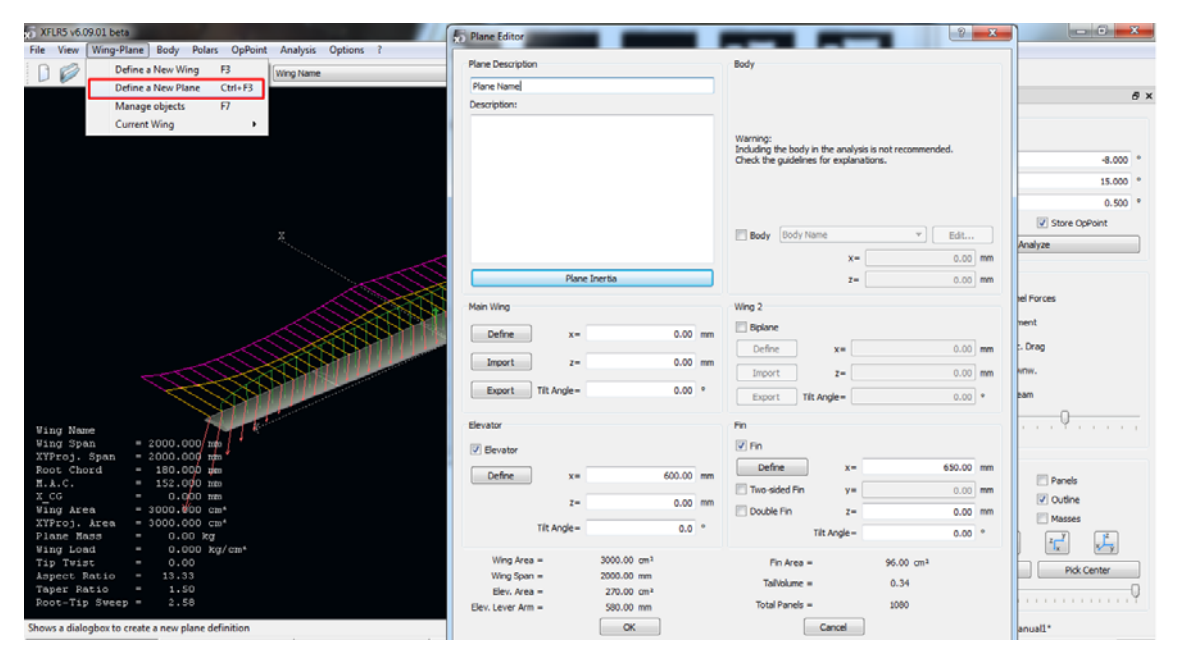

**Figura 27 ‐ Definición del avión**

- ‐ **Zona "Main Wing"** Ahí se introduce el ala de forma manual como se explicó anteriormente o importando una que ya ha sido creada. También se introduce su posición y, en su caso, la incidencia.
- ‐ **Zona "Body"** Activando la pestaña "Body" puede seleccionarse, y en su caso editar, el cuerpo que ha sido introducido anteriormente.
- ‐ **Zona "Elevator"** En él se introduce el estabilizador horizontal definiéndolo igual que el ala. También se introduce su posición e incidencia.
- ‐ **Zona "Fin"** En él se introduce el estabilizador vertical definiéndolo igual que el ala y el horizontal. Se pueden escoger distintas opciones: vertical doble, simétrico y simple.
- ‐ **Zona inferior** Ahí se muestra un resumen de las características geométricas del avión.

En lo que se refiere al ensamblaje de los distintos elementos del avión, deben tenerse en cuenta algunas consideraciones:

- $\triangleright$  Si se define una segunda ala, "wing 2", que puede ser un canard para el ala, la superficie que XFLR5 utiliza en la adimensionalización y obtención de los coeficientes aerodinámicos es la del ala principal (y no la de la suma del ala y el canard en este caso).
- $\triangleright$  Debe cuidarse la posición vertical y horizontal a la que se sitúan el ala principal, los estabilizadores, etc. ya que si el ala (o canard) está muy cerca de los estabilizadores (o del propio ala), o bien si está a la misma altura o muy poco por encima, la deflexión de estela hará que determinadas superficies entren en pérdida durante el análisis, no pudiendo completarse el análisis del avión completo. Además, debería tenerse especial cuidado en las incidencias (tilt

angle) que se utilicen para las diferentes superficies; tanto el upwash en el canard como el downwash en el estabilizador puede fastidiar el análisis.

Una vez introducidos todos los datos, se pulsa OK y el avión aparecerá en el modo de visualización 3D, tal y como se aprecia en la figura 28.

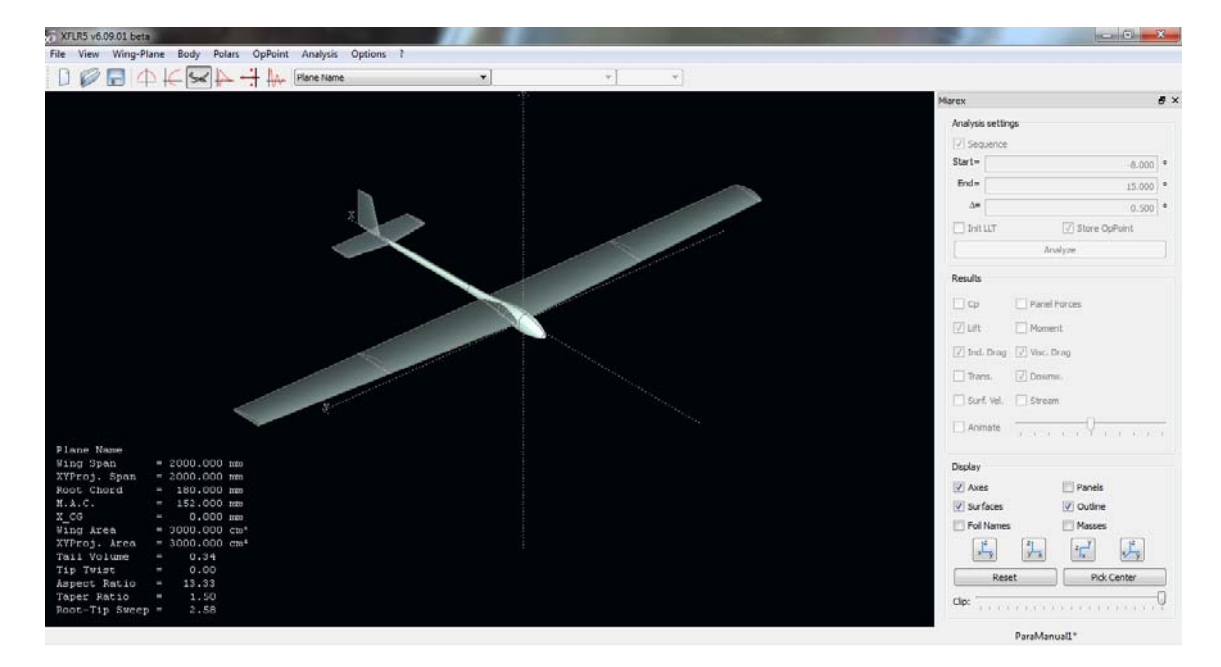

**Figura 28 ‐ Visualización del avión en 3D**

En este caso no se ha detallado paso a paso la introducción de cada elemento, dado que tanto el horizontal y vertical han sido introducidos siguiendo el mismo procedimiento que para las alas y dejándolo todo por defecto, únicamente añadiendo el perfil NACA5415.

## *D) Análisis del avión*

Para realizar el análisis del avión el procedimiento es el mismo que el que se siguió para el correspondiente a la superficie alar. Por tanto se accede al menú "Polar Analysis", tras lo cual se muestra la ventana de la figura 29, muy parecida al caso del ala pero por con ciertos cambios.

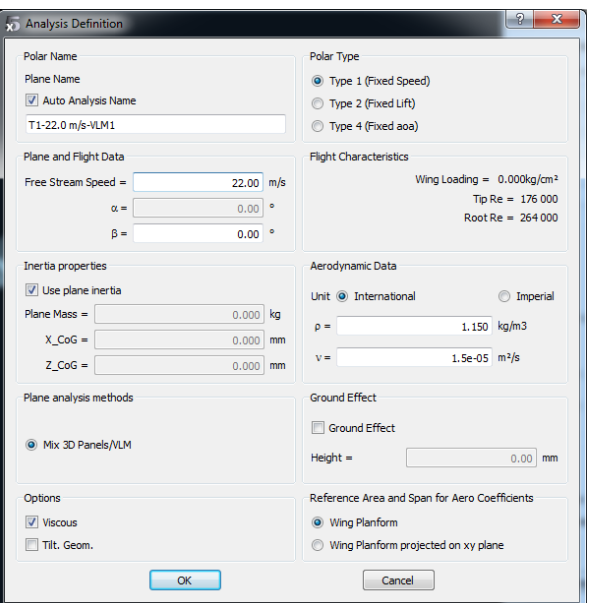

**Figura 29 ‐ Definición del análisis aerodinámico del avión**

En este caso, se aprecia cómo han cambiado ligeramente las opciones puesto que ahora solamente se puede escoger el método VLM combinado con el 3D. Asimismo, habrá que colocar el centro de gravedad y el peso del avión completo.

Este es el punto más crítico en el análisis del avión. Si se han analizado los diferentes perfiles para el ensayo por separado de las diferentes superficies sustentadoras, probablemente los perfiles estén ensayados para los números de Reynolds que requirieran las distintas superficies. Lo que ocurre es que, para el caso del avión, la superficie que se utiliza como referencia es la del ala, por lo que el número de Reynolds que aparecerá en el análisis es el del avión será el del ala. Entonces, si este evento no se ha previsto habrá que volver al módulo de análisis del perfil y ampliar el análisis, algo que el programa no leerá correctamente y volverá a dar problemas (eso si no se queda colgado). Por lo tanto se recomienda empezar por el final, es decir, definir el ala, canard, estabilizador y demás con sus dimensiones, asignar un perfil cualquiera (o no asignarlo) y entrar en el análisis del avión para ver cuál es el mínimo y máximo número de Reynolds que debería usarse. Una vez se tengan dichos valores se hará el barrido de todos los perfiles entre estos números de Reynolds con suficiente precisión (paso entre números de Reynolds).

Una vez definidas las características del análisis, se pulsa OK y se activa el menú de la derecha con el que se puede realizar el barrido. Por tanto el siguiente y último paso es definir dicho barrido y pulsar en "Analyze".

Se abrirá entonces una ventana de seguimiento del análisis similar a la que apareció cuando se analizó el ala. En este caso se apreciará como el análisis es más lento y costoso debido al aumento de la complejidad del mismo.

Una vez terminado el análisis, se puede analizar el informe en busca del algún error que se haya producido durante la simulación. Tras pulsar aceptar, se podrá navegar por los resultados de igual manera que se introdujo para el ala.

### *E) Estudio del coeficiente de momentos.*

Mención aparte va a realizarse de un tipo de análisis que se va a poner como ejemplo de las posibilidades que proporciona XFLR5. Se trata del estudio de  $C_M$  en función del ángulo de ataque  $\alpha$ . Se sabe que, para tener un avión estable, entre otras cosas el valor de la pendiente de esa curva  $(C_{M_{\alpha}})$  debe ser negativo. Uno de los aspectos que más influyen en la evolución del coeficiente de momentos es la posición del centro de gravedad. Por tanto, y a modo de ejemplo, se realizan tres análisis con el centro de gravedad situado en distintos puntos que ponen de manifiesto la capacidad de interpretación y análisis que se puede obtener con este programa.

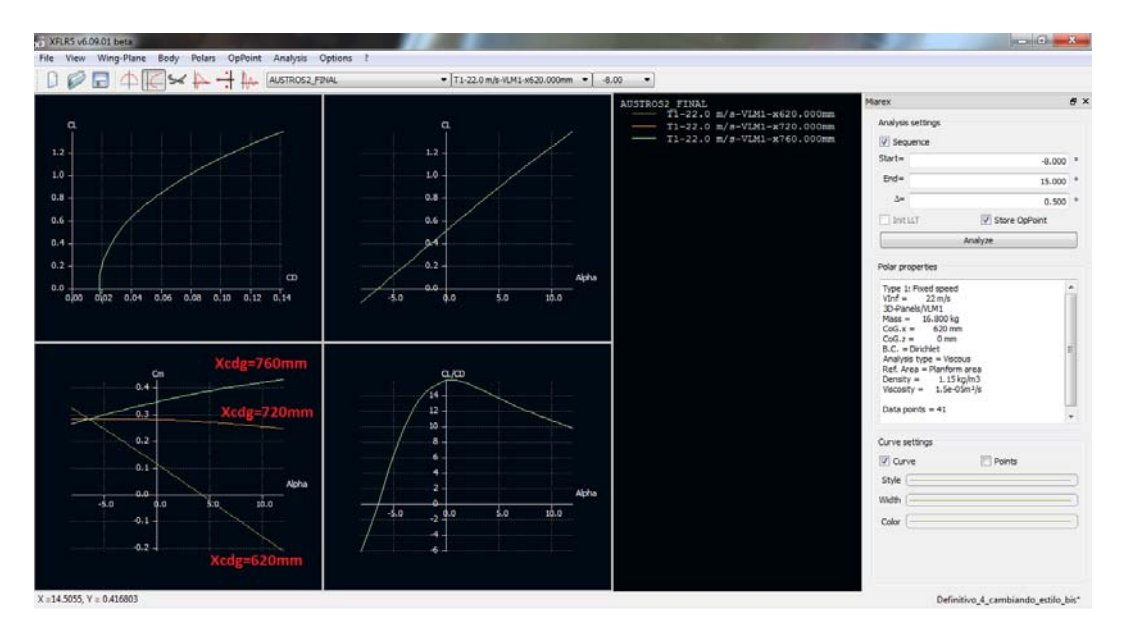

**Figura 30 ‐ Estudio del coeficiente de momentos**

Hay que mencionar que las posiciones estables del centro de gravedad concuerdan de forma bastante aproximada con aquellas obtenidas mediante métodos teóricos.

## **4. Errores posibles**

A continuación se van a mencionar tres posibles errores que pueden aparecer a la hora de realizar el análisis.

#### **1. Singularidad por la posición de los planos**

Si se ha colocado el ala y el estabilizador horizontal en la misma posición vertical (coordenada "z") aparecerá este mensaje al comienzo del análisis:

| <b>3D Panel Analysis</b>                       |                                                                                                | D<br>$\Sigma$ |
|------------------------------------------------|------------------------------------------------------------------------------------------------|---------------|
|                                                |                                                                                                |               |
| Performing symmetric calculation               |                                                                                                |               |
| Counted 1848 panel elements                    |                                                                                                |               |
|                                                |                                                                                                |               |
| Launching 3D Panel Analysis                    |                                                                                                |               |
| Using Dirichlet boundary conditions            |                                                                                                |               |
|                                                | Warning: The wing and elevator lie in the same plane z=<br>$-80$ mm                            |               |
|                                                | It is recommended to slightly offset the wing or the elevator to avoid numerical instabilities |               |
|                                                |                                                                                                |               |
| Type 1 - Fixed speed polar Solving the problem |                                                                                                |               |
| Creating the influence matrix                  |                                                                                                |               |
| Performing LU Matrix decomposition             |                                                                                                |               |
| Solving LU system                              |                                                                                                |               |
| Creating source strengths                      |                                                                                                |               |
| Calculating doublet strength                   |                                                                                                |               |
|                                                | Calculating aerodynamic coefficients in the far field plane                                    |               |
| Calculating point -8.00°                       |                                                                                                |               |
| Calculating point -7.50°                       |                                                                                                |               |
| Calculating point -7.00°                       |                                                                                                |               |
| Calculating point -6.50°                       |                                                                                                |               |
| Calculating point -6.00°                       |                                                                                                |               |
| Calculating point                              | $-5.50^\circ$                                                                                  |               |
| Calculating point -5.00°                       |                                                                                                |               |
| Calculating point                              | $-4.50^{\circ}$                                                                                |               |
| Calculating point                              | $-4.00^{\circ}$                                                                                |               |
|                                                |                                                                                                |               |
|                                                |                                                                                                | 99%           |
|                                                | Close                                                                                          |               |
|                                                |                                                                                                |               |
|                                                |                                                                                                |               |

**Figura 31 ‐ Singularidad por la posición de los planos**

Esto es así por las propias características del método numérico empleado. El análisis posiblemente se podrá llevar a cabo, pero las posibilidades de encontrar errores o que los resultados no sean fiables hacen que sea aconsejable separar levemente (milímetros) ambas posiciones verticales.

#### **2. Outside the flight envelope**

El error se manifiesta mediante un mensaje durante el análisis en 3D tal y como se muestra en la figura 32.

| <b>3D Panel Analysis</b> |                          |        |                      |         |                                                                                | $\mathcal{D}$<br>$\mathbf{x}$ |
|--------------------------|--------------------------|--------|----------------------|---------|--------------------------------------------------------------------------------|-------------------------------|
| apan pos -               | -JZI.UO HHH.             | $xe =$ | Loz UUU.             | $U + T$ | 1.36 IS OUTSIDE THE ITIGHT EUVETOPE                                            |                               |
| $Span pos =$             | $-868.43$ mm.            | $Re =$ | 187 000,             | $C1 =$  | 1.53 is outside the flight envelope                                            |                               |
| $Span$ $pos =$           | $-815.80$ mm.            | $Re =$ | 192 000.             | $CL =$  | 1.63 is outside the flight envelope                                            |                               |
| $Span$ $pos =$           | $-763.17$ mm.            | $Re =$ | $196000, C1 =$       |         | 1.69 is outside the flight envelope                                            |                               |
| $Span$ $pos =$           | $-710.54$ mm.            | $Re =$ | $201000. C1 =$       |         | 1.72 is outside the flight envelope                                            |                               |
| $Span$ pos =             | $-657.91$ mm.            | $Re =$ | $206000. C1 =$       |         | 1.75 is outside the flight envelope                                            |                               |
| $Span pos =$             | $-605.28$ mm.            | $Re =$ | $210000$ . $C1 =$    |         | 1.77 is outside the flight envelope                                            |                               |
| $S$ pan pos =            | $-552.65$ mm.            | $Re =$ | $215000. C1 =$       |         | 1.78 is outside the flight envelope                                            |                               |
| $S$ pan pos =            | $-500.02$ mm.            | $Re =$ | $220000$ , $CL =$    |         | 1.78 is outside the flight envelope                                            |                               |
| $S$ pan pos =            | $-447.39$ mm.            | $Re =$ | 224 000.             | $CL =$  | 1.79 is outside the flight envelope                                            |                               |
| $Span pos =$             | $-394.76$ mm.            | $Re =$ | 229 000.             | $CL =$  | 1.79 is outside the flight envelope                                            |                               |
| $Span pos =$             | $-342.13$ mm.            | $Re =$ | 233 000,             | $CL =$  | 1.79 is outside the flight envelope                                            |                               |
| $Span$ pos =             | $-289.51$ mm.            | $Re =$ | $238000$ , $C1 =$    |         | 1.78 is outside the flight envelope                                            |                               |
| $Span$ pos =             | $-236.88$ mm.            | $Re =$ | $243000$ , $CL =$    |         | 1.77 is outside the flight envelope                                            |                               |
| $Span$ pos =             | $-184.27$ mm.            | $Re =$ | $247000. C1 =$       |         | 1.76 is outside the flight envelope                                            |                               |
| $Span pos =$             | $-131.66$ mm.            | $Re =$ | $252000. C1 =$       |         | 1.75 is outside the flight envelope                                            |                               |
| $Span$ pos =             | $-79.09$ mm.             | $Re =$ | $257000. C1 =$       |         | 1.73 is outside the flight envelope                                            |                               |
| $S$ pan pos =            | $-26.75$ mm.             | $Re =$ | $261000. C1 =$       |         | 1.71 is outside the flight envelope                                            |                               |
| $S$ pan pos =            | 26.75 mm.                | $Re =$ | 261 000.             | $C1 =$  | 1.71 is outside the flight envelope                                            |                               |
| $S$ pan pos =            | 79.09 mm.                | $Re =$ | 257 000.             | $C1 =$  | 1.73 is outside the flight envelope                                            |                               |
| $Span pos =$             | 131.66 mm.               | $Re =$ | 252 000.             | $C1 =$  | 1.75 is outside the flight envelope                                            |                               |
| $Span$ $pos =$           | 184.27 mm.               | $Re =$ | 247 000.             | $C1 =$  | 1.76 is outside the flight envelope                                            |                               |
| $Span$ $pos =$           | 236.88 mm.               | $Re =$ | 243 000,             | $CL =$  | 1.77 is outside the flight envelope                                            |                               |
| $Span$ $pos =$           | 289.51 mm.               | $Re =$ | 238 000.             | $CL =$  | 1.78 is outside the flight envelope                                            |                               |
|                          | 342.13 mm.               | $Re =$ | 233 000.             | $CL =$  |                                                                                |                               |
| $Span$ $pos =$           |                          | $Re =$ |                      |         | 1.79 is outside the flight envelope                                            |                               |
| $S$ pan pos =            | 394.76 mm.               |        | $229000. C1 =$       |         | 1.79 is outside the flight envelope                                            |                               |
| Span $pos =$             | 447.39 mm.<br><b>FAA</b> | $Re =$ | 224 000.<br>990. AAA | $CL =$  | 1.79 is outside the flight envelope<br>and and also contained at the selection |                               |
|                          |                          |        |                      |         |                                                                                |                               |
|                          |                          |        |                      |         |                                                                                | 99%                           |
|                          |                          |        |                      | Close   |                                                                                |                               |

**Figura 32 ‐ Outside the flight envelope**

*Causa*: Este error aparece porque se requieren los resultados en 2D para un número de Reynolds que no se puede interpolar con los análisis realizados. Es decir, todos lo Reynolds requeridos en el análisis 3D deben estar contenidos entre dos polares para un Reynolds mayor y menor que el requerido. Evidentemente cuanto más fino sea el análisis de Reynolds, más preciso será el cálculo.

*Solución*: fijarse en el número de Reynolds al que se produce el error y anotarlo. Luego acceder al módulo de análisis del perfil y muy probablemente el Reynolds para el que se ha producido el fallo sea mayor (o menor) que el máximo (o mínimo) Reynolds que se haya simulado. Para subsanar el fallo simplemente habrá que extender la simulación en 2D para números de Reynolds mayores (o menores) que aquél para el que se ha producido el fallo.

#### **3. Error de interpolación**

El error se manifiesta mediante un mensaje durante el análisis en 3D tal y como se muestra en la figura 33.

| <b>3D Panel Analysis</b>             |                |                     |       | P                                                | x   |
|--------------------------------------|----------------|---------------------|-------|--------------------------------------------------|-----|
|                                      |                |                     |       |                                                  |     |
| Computing Plane for alpha=           | 6.50°          |                     |       |                                                  |     |
| Calculating aerodynamic coefficients |                |                     |       |                                                  |     |
| Calculating wingAUSTROS2 FINALf Wing |                |                     |       |                                                  |     |
| Calculating wingAUSTROS2 FINALf Elev |                |                     |       |                                                  |     |
| $-88.64$ mm. Re =<br>$S$ pan pos =   |                | $352\,000$ , $C1 =$ |       | 1.37 could not be interpolated                   |     |
| $-75.00$ mm.<br>$Span pos =$         | $Re =$         |                     |       | $352000$ , $C1 = 1.40$ could not be interpolated |     |
| $-61.36$ mm.<br>$S$ pan pos =        | $Re =$         |                     |       | 352 000. Cl = 1.38 could not be interpolated     |     |
| $Span pos =$<br>$-47.73$ mm.         | $Re =$         | 352 000,            |       | $Cl = 1.36$ could not be interpolated            |     |
| $S$ pan pos =<br>$-34.09$ mm.        | $Re =$         | $352000.CI =$       |       | 1.35 could not be interpolated                   |     |
| $Span pos =$<br>$-20.45$ mm.         | $Re =$         |                     |       | $352000$ , $Cl = 1.34$ could not be interpolated |     |
| $S$ pan pos =<br>-6.82 mm.           | $Re =$         |                     |       | $352000$ . Cl = 1.34 could not be interpolated   |     |
| $Span pos =$<br>6.82 mm.             | $Re =$         | 352 000,            |       | $CI = 1.34$ could not be interpolated            |     |
| $20.45$ mm.<br>$S$ pan pos =         | $Re =$         | $352000.CI =$       |       | 1.34 could not be interpolated                   |     |
| 34.09 mm.<br>$Span pos =$            | $Re =$         |                     |       | 352 000, Cl = 1.35 could not be interpolated     |     |
| $Span pos =$<br>47.73 mm.            | $Re =$         |                     |       | 352 000, $CI = 1.36$ could not be interpolated   |     |
| $Span pos =$<br>61.36 mm,            | $Re =$         |                     |       | 352 000, Cl = 1.38 could not be interpolated     |     |
| $S$ pan pos $=$<br>75.00 mm.         | $Re =$         |                     |       | 352 000. $CI = 1.40$ could not be interpolated   |     |
| $88.64$ mm, $Re =$<br>$Span pos =$   |                |                     |       | 352 000, Cl = 1.37 could not be interpolated     |     |
| Calculating wingAUSTROS2 FINALf Fin  |                |                     |       |                                                  |     |
| Calculating body                     |                |                     |       |                                                  |     |
|                                      |                |                     |       |                                                  |     |
| Computing Plane for alpha=           | $7.00^{\circ}$ |                     |       |                                                  |     |
| Calculating aerodynamic coefficients |                |                     |       |                                                  |     |
|                                      |                |                     |       |                                                  |     |
|                                      |                |                     |       |                                                  | 99% |
|                                      |                |                     | Close |                                                  |     |
|                                      |                |                     |       |                                                  |     |
|                                      |                |                     |       |                                                  |     |

**Figura 33 ‐ Error de interpolación**

*Causa*: en este caso sí se ha simulado en 2D para suficientes números de Reynolds, pero no puede interpolar porque es incapaz de encontrar determinados valores de  $C_l$ para dichos análisis. Existen dos posibles situaciones para que no lo encuentre:

- a. No se ha simulado un rango adecuado de ángulos de ataque como para que se contenga dicho ܥ. *Solución*: extender la simulación de las polares del perfil a un número mayor de ángulos de ataque.
- b. Tras simular el perfil para un rango de ángulos de ataque suficiente, el  $C_l$ requerido no se alcanza. Puede ser que sea demasiado elevado y el perfil ya haya entrado en pérdida. *Solución*: no la tiene, el programa será incapaz de simular el ala o avión en 3D para ese ángulo de ataque. Se ha demostrado que este tipo de error es más crítico cuanto más cerca estén el plano de las alas y el plano del estabilizador horizontal.

Quedaría así terminado el estudio del diseño de un avión concreto. Los resultados obtenidos han de ser interpretados por el usuario. La filosofía de uso del programa debe ser la de saber lo que se va buscando y tener conocimientos para interpretar los resultados obtenidos. Una opción interesante es acceder a la página web oficial de la aplicación www.xflr5.com, donde se puede encontrar documentación que puede servir de apoyo.